# CAWS CONTINUOUS SECURITY VALIDATION PLATFORM USER GUIDE

Version 3.0

Version 2.3, 7/17/2017

NSS Labs, Inc. 206 Wild Basin Road Building A, Suite 200 Austin, TX 78746 US [info@nsslabs.com](mailto:info@nsslabs.com) [www.nsslabs.com](http://www.nsslabs.com/)

© 2017 NSS Labs, Inc. All rights reserved. No part of this publication may be reproduced, copied/scanned,stored on a retrieval system, e-mailed or otherwise disseminated or transmitted without the express written consent of NSS Labs, Inc. ("us" or "we").

Please read the disclaimer in this box because it contains important information that binds you. If you do not agree to these conditions, you should not read the rest of this report but should instead return the report immediately to us. "You" or "your" means the person who accesses this report and any entity on whose behalf he/she has obtained this report.

The information in this report is subject to change by us without notice, and we disclaim any obligation to update it.

The information in this report is believed by us to be accurate and reliable at the time of publication, but is not guaranteed. All use of and reliance on this report are at your sole risk. We are not liable or responsible for any damages, losses, or expenses of any nature whatsoever arising from any error or omission in this report.

NO WARRANTIES, EXPRESS OR IMPLIED ARE GIVEN BY US. ALL IMPLIED WARRANTIES, INCLUDING IMPLIED WARRANTIES OF MERCHANTABILITY, FITNESS FOR A PARTICULAR PURPOSE, AND NONINFRINGEMENT, ARE HEREBY DISCLAIMED AND EXCLUDED BY US. IN NO EVENT SHALL WE BE LIABLE FOR ANY DIRECT, CONSEQUENTIAL, INCIDENTAL, PUNITIVE, EXEMPLARY, OR INDIRECT DAMAGES, OR FOR ANY LOSS OF PROFIT, REVENUE, DATA, COMPUTER PROGRAMS, OR OTHER ASSETS, EVEN IF ADVISED OF THE POSSIBILITY THEREOF.

This report does not constitute an endorsement, recommendation, or guarantee of any of the products (hardware or software) tested or the hardware and/or software used in testing the products. The testing does not guarantee that there are no errors or defects in the products or that the products will meet your expectations, requirements, needs, or specifications, or that they will operate without interruption.

This report does not imply any endorsement, sponsorship, affiliation, or verification by or with any organizations mentioned in this report.

All trademarks, service marks, and trade names used in this report are the trademarks, service marks, and trade names of their respective owners.

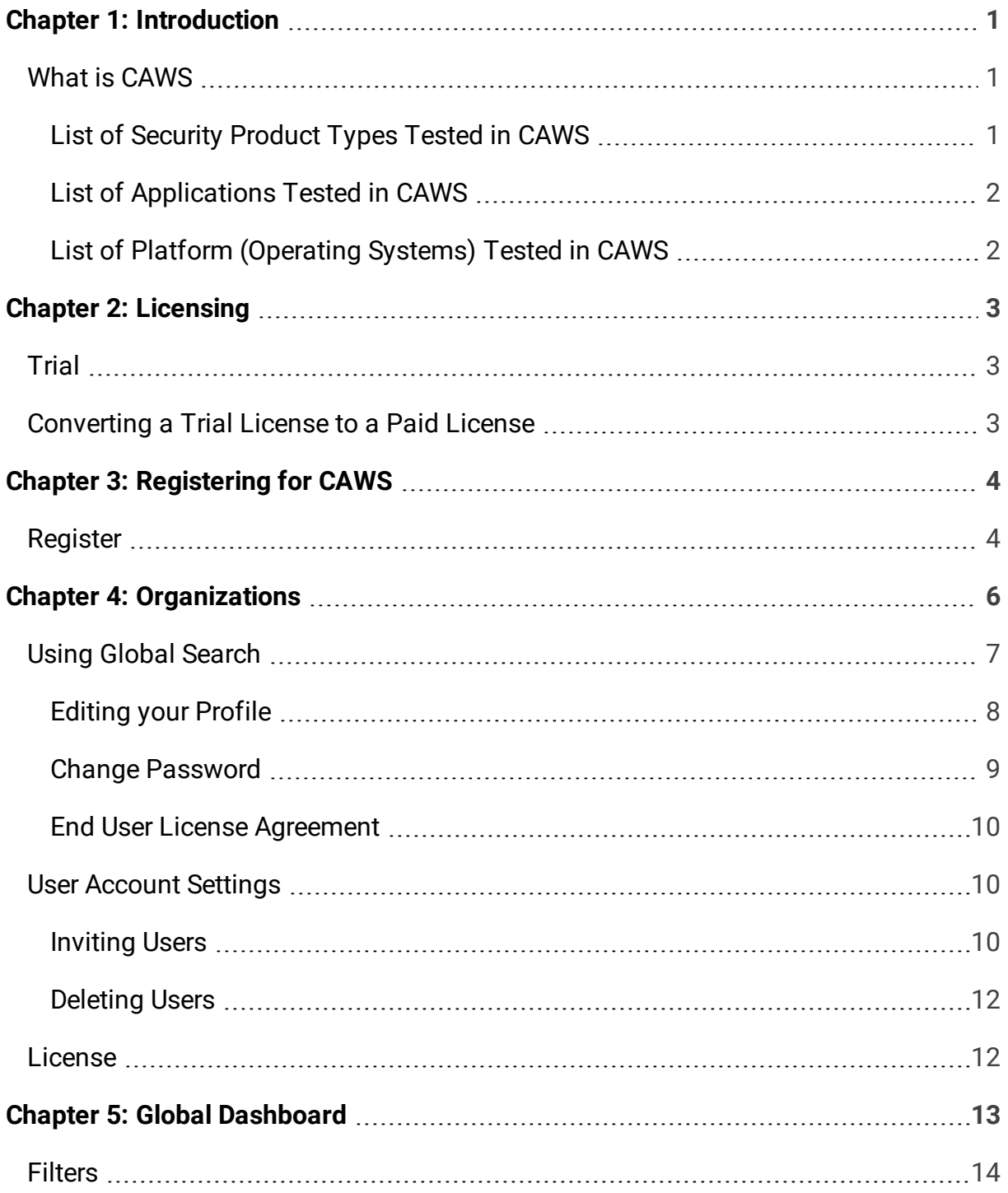

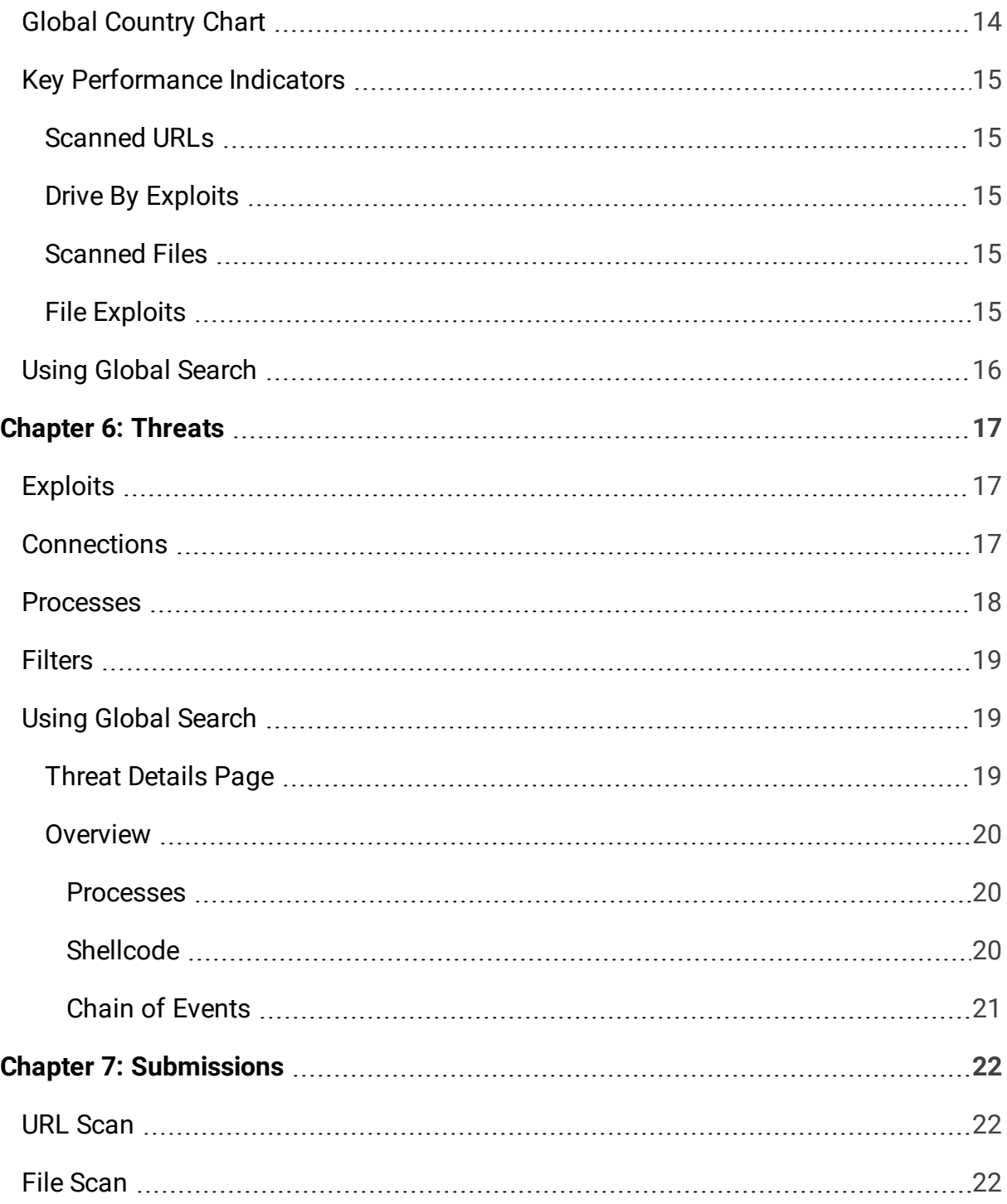

the control of the control of the control of the control of

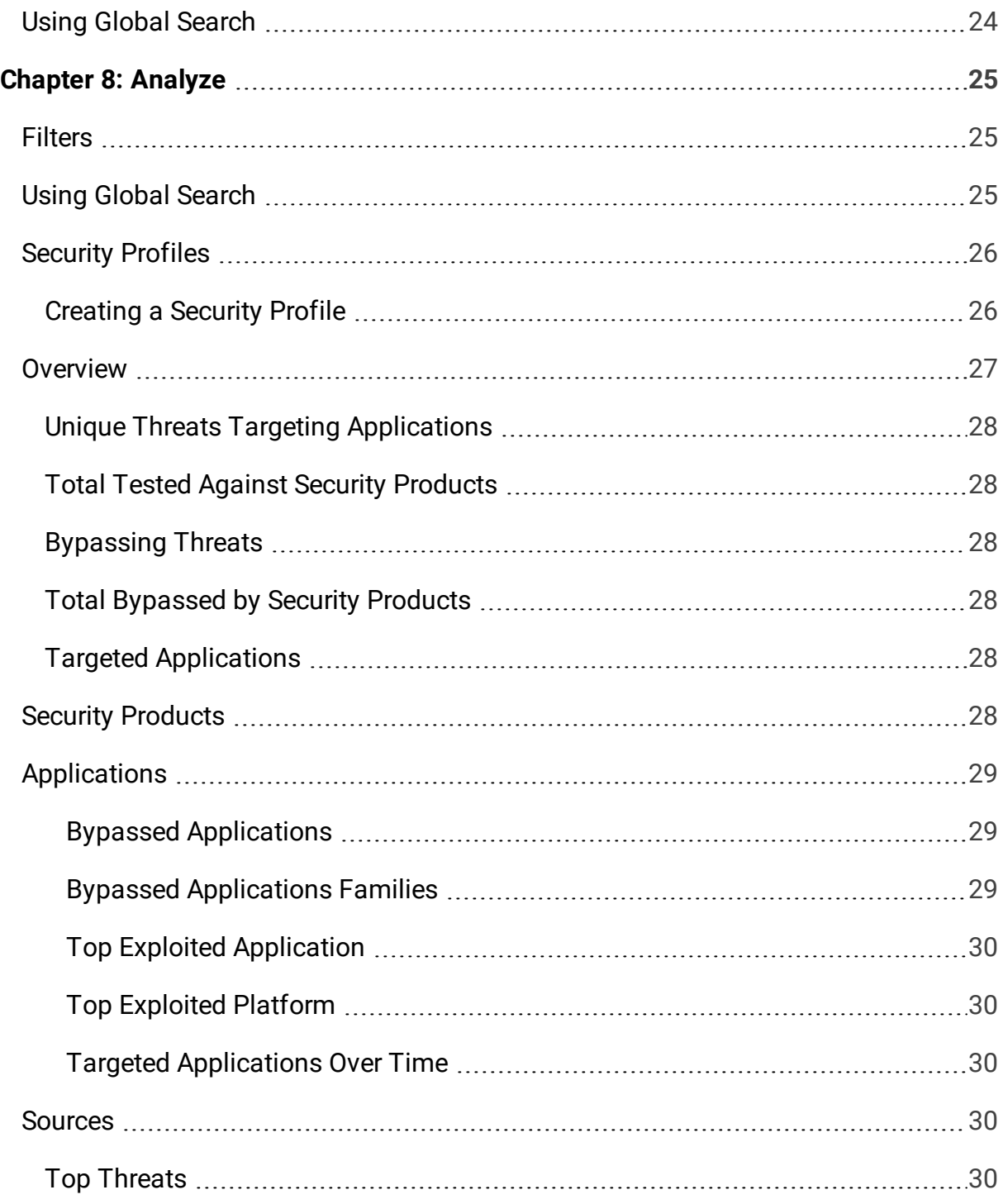

T.

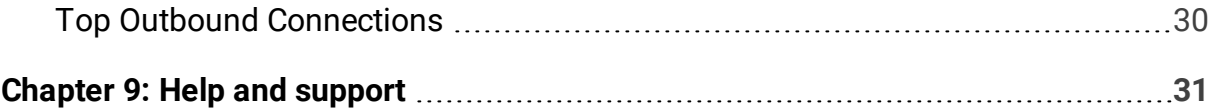

**College** 

## <span id="page-6-0"></span>**CHAPTER 1: INTRODUCTION**

This User Guide introduces you to the Continuous Security Validation Platform threat awareness and dynamic modeling suite. Use this guide to learn how to activate your account and navigate the suite.

The CAWS platform includes the following modules:

- Global [Dashboard](#page-18-0)
- [Analyze](#page-30-0)
- [Submissions](#page-27-0)
- [Threats](#page-22-0)
- <span id="page-6-1"></span>• [Organizations](#page-11-0)

## What is CAWS

CAWS is the only cloud-based continuous security validation platform that lets you build organization-specific profiles, which mirrors the specific security products deployed to protect them. The platform provides enterprises a public validation lane and a private validation lane options.

- The public validation lane option enables enterprises to validate how well their security controls are performing against vendor recommended settings including out-of-the-box configuration and tuning.
- <span id="page-6-2"></span>• The private validation lane option offers enterprises the ability to customize specific categories of product against enterprise specific configuration and tuning

## List of Security Product Types Tested in CAWS

- Next Generation FireWall (NGFW)
	- Barracuda F280
	- Cisco Firepower NGFWv
	- Check Point 5900 -NGFW
	- Forcepoint 5206
	- Fortinet 500D
	- Juniper SRX1500
	- Palo Alto Networks 5020
	- Sophos S230
	- Sophos XG 750
	- Sonicwall SM9400
	- Trend Micro Tipping Point 2200T
	- Watchguard M4600
	- Watchguard XTM535
	- Watchguard XTM1525
- Next Generation Intrusion Prevention Systems (NGIPS):
	- Cisco Firepower NGIPSv
	- Checkpoint 13800 -NGIPS
	- IBM XGS 5100
	- McAfee NS9100
	- Trend Micro TippingPoint 7500NX
	- Trustwave TS500
- Secure Web Gateway (SWG)
	- Forcepoint V1000G4 SWG
	- $\bullet$  McAfee WG5500

## <span id="page-7-0"></span>List of Applications Tested in CAWS

- Adobe Flash Player
- Adobe Reader
- Browser
	- Google Chrome
	- FireFox
	- Internet Explorer
	- Microsoft Edge
- Media Players
	- iTunes
	- Quick Time Player
	- VLC Player
	- Windows Media Player
- Java
- SilverLight
- <span id="page-7-1"></span>• Microsoft Office 2013 and 2016

## List of Platform (Operating Systems) Tested in CAWS

- Windows7 SP1
- $\bullet$  Windows 8
- $\bullet$  Windows 8.1
- $\bullet$  Windows10

## <span id="page-8-0"></span>**CHAPTER 2: LICENSING**

<span id="page-8-1"></span>Continuous Security Validation Platform offers two subscription license levels: Trial and Paid.

## **Trial**

A trial license provides:

- A trial license is started when a new user registers and creates an organization
- One organization per email address
- Five accounts per organization
- Five users per account
- Access to only demo security product

<span id="page-8-2"></span>To see information about your trial license, go to **Organizations** and then click the **License** tab.

## Converting a Trial License to a Paid License

To convert your trial license to a paid license, please contact our Sales department at [Sales@nsslabs.com](mailto:sales@nsslabs.com?subject=Trial of CAWS) or 512-485-1144.

## <span id="page-9-0"></span>**CHAPTER 3: REGISTERING FOR CAWS**

There are several methods to get started with the Continuous Security Validation Platform: register as a new organization or get invited to join an existing organization. Once you register, you receive an email message containing a hyperlink to the Continuous Security Validation Platform login page. You must activate your account within 72 hours of receiving the email, or the link expires. If your link expires, request a new activation email on the login page.

## <span id="page-9-1"></span>Register

#### **To register for CAWS:**

1. From the CAWS landing page, click Register. The Register page displays.

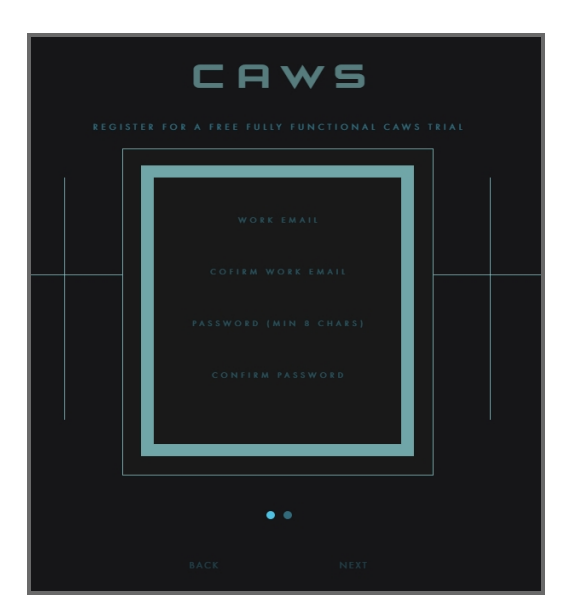

- 2. Enter your work email address.
- 3. Confirm your email address.
- 4. Enter your desired password.

**Note**: Password must have the following characteristics:

- At least 8 characters or longer
- At least one uppercase letter
- At least one lowercase letter
- At least one numeral or special character
- 5. Retype the password into the Confirm Password field.
- 6. Click Next.
- 7. Click Register after verifying your email address.

#### **To activate your account:**

1. Click the hyperlink in the system-generated email from CAWS. The website displays the CAWS login page.

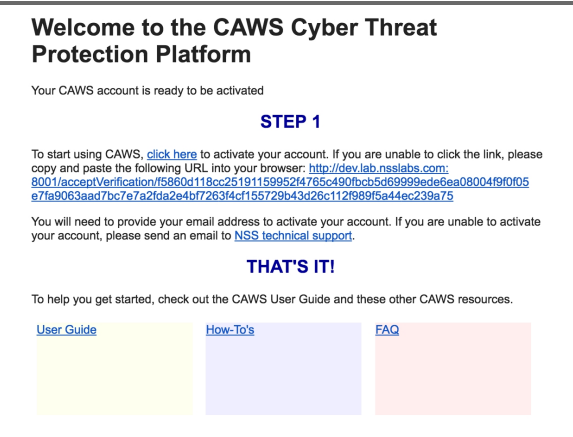

If the link is not active, copy the web address in the email and paste it into the address field of a browser window. CAWS supports Internet Explorer 11, Edge, and Safari.

- 2. Enter your password.
- 3. Click **Login**.
- 4. Read the end user agreement, scrolling to the end. Select I agree to the terms and then

#### click Submit Agreement.

User accounts used when you authenticate are session specific. This means that they can only be used by one session at a time, whether that session is a browser session or a session you started from a Python script, for example. If you try to use the same user account to generate a login token from two different sessions, the most recent session will invalidate the first session. For this reason, we recommend you create a user as part of your account dedicated to API usage if you plan on using the API extensively.

## <span id="page-11-0"></span>**CHAPTER 4: ORGANIZATIONS**

The CAWS Organizations menu allows you to add and edit organizations, accounts, and users. You must create an organization and at least one account.

#### **To create an organization:**

1. From the menu bar, click Organizations. The Organizations page displays.

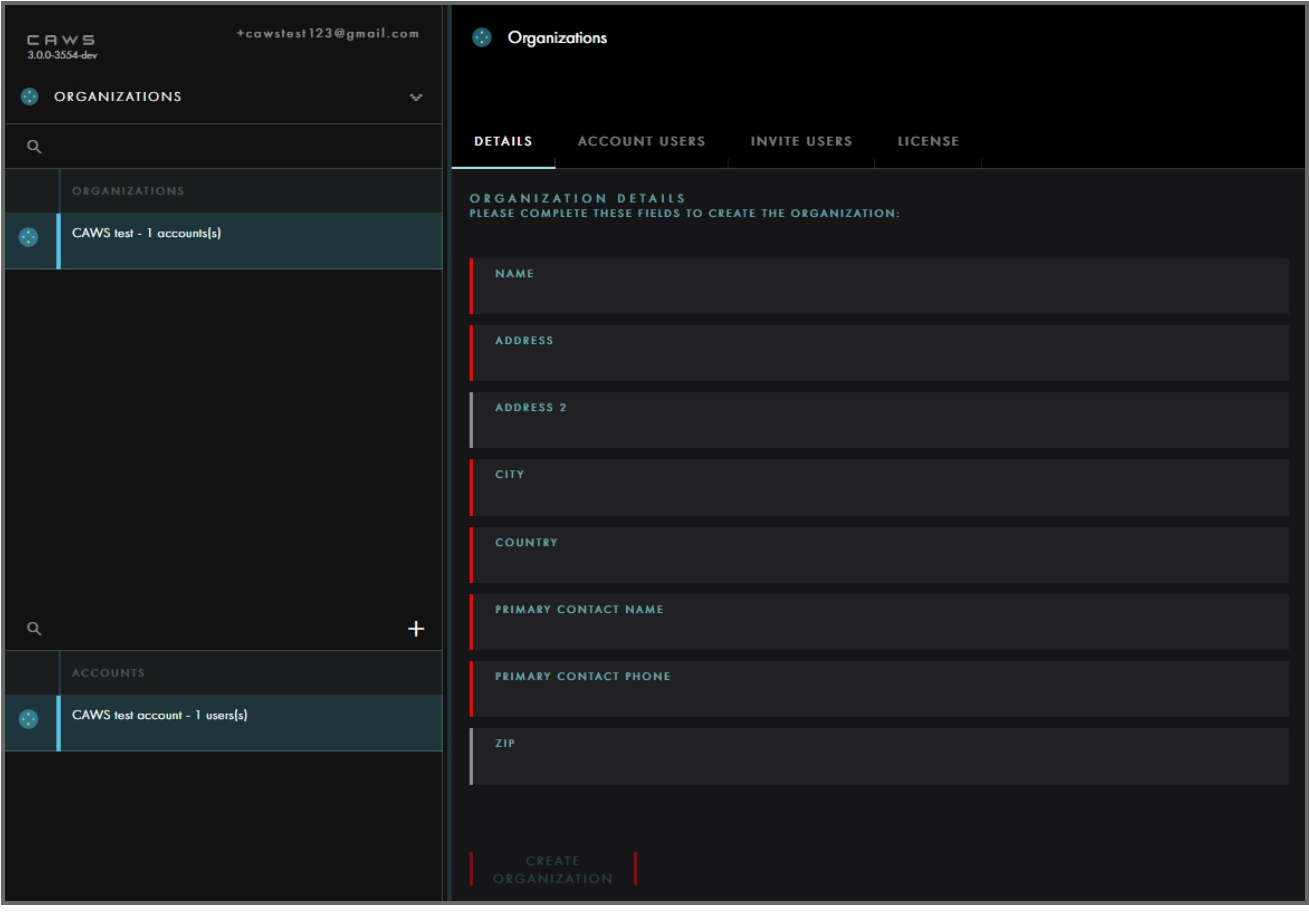

- 2. Enter the name of your organization.
- 3. Enter the address, city, state, and zip of your organization.
- 4. Enter the primary contact name and phone number.
- 5. Select the country from the list.
- 6. Click Create Organization.

#### **To add an organization:**

- 1. From the menu bar, click Organizations.
- 2. Click the + symbol in the left-hand pane.

#### **To create an account:**

**Note:** You must have an existing organization.

- 1. From the menu bar, click **Organizations**.
- 2. Select an organization from the list.
- 3. Click the + symbol. The Account Details page displays.

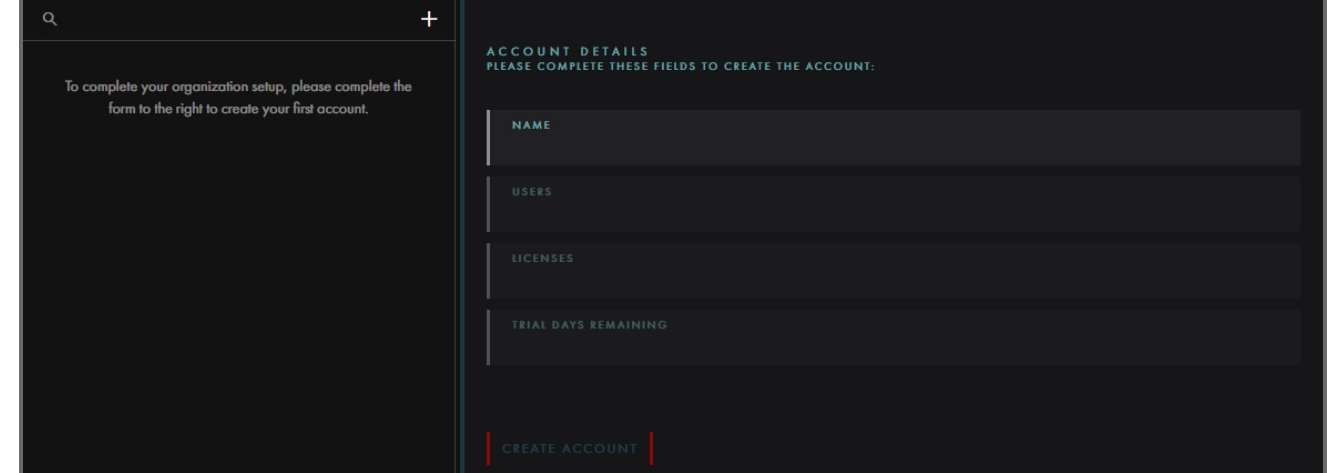

- 4. Enter the name of the account.
- <span id="page-12-0"></span>5. Click Create Account.

Using Global Search

Use the search function to search for organizational information.

#### **To perform a search:**

• To perform a search, enter the search term in the Search field and press **Enter**.

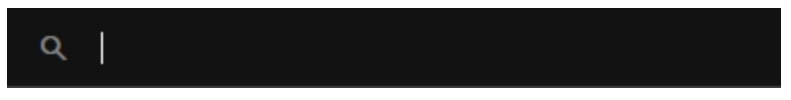

• To perform a global search, from any page type Ctrl  $+$  F and the global search opens.

## <span id="page-13-0"></span>Editing your Profile

Click your profile name to display the profile and log out options.

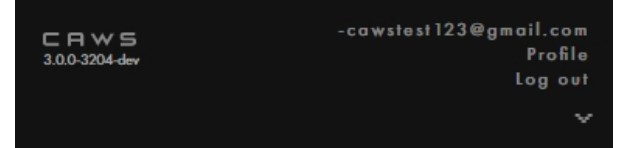

**To edit your profile:**

1. Click **Profile** from the drop-down menu. The Profile page displays.

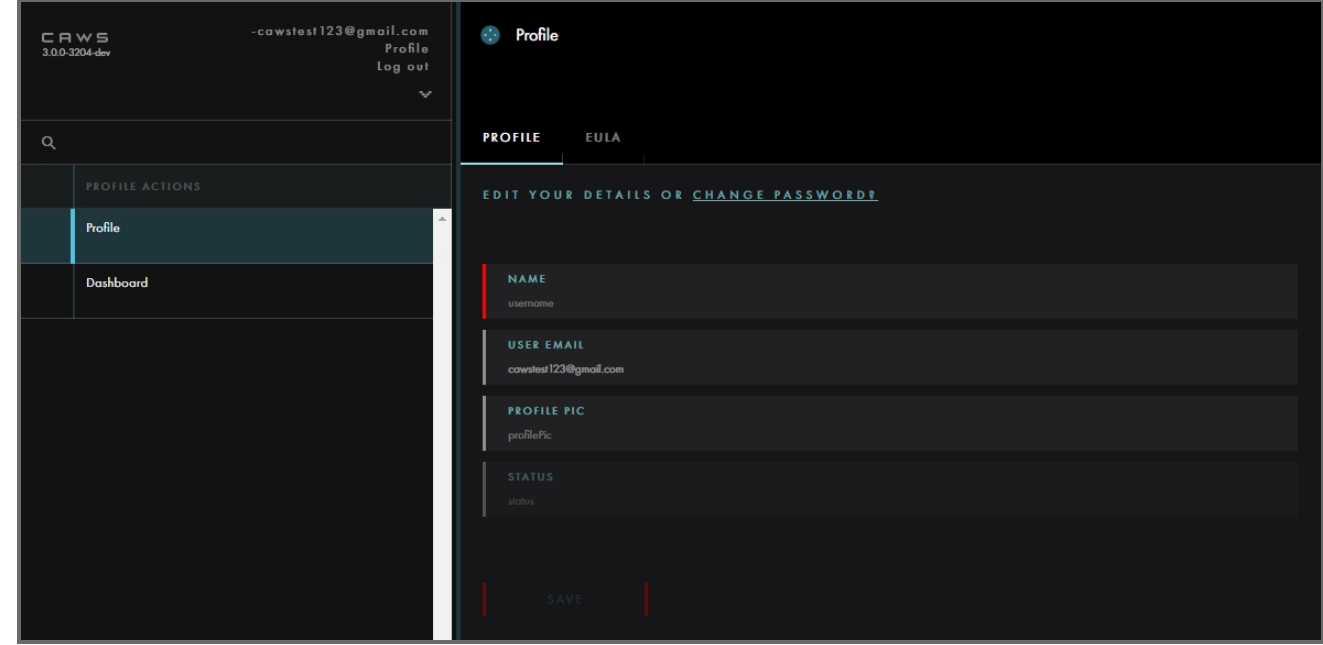

- 2. Select Profile in the Profile Actions area.
- 3. Make your edits to your profile.
- 4. Click Save.

## <span id="page-14-0"></span>Change Password

1. Click **Profile** from the drop-down menu. The Profile page displays.

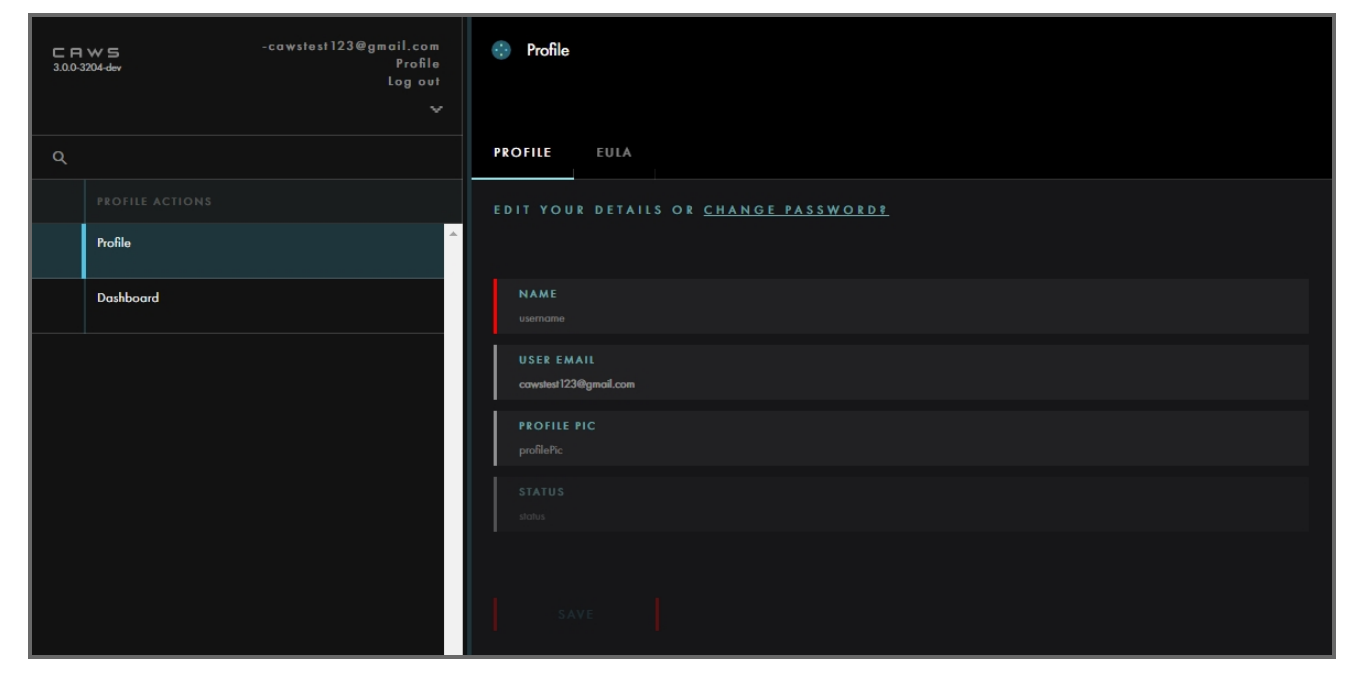

3. Click **Change Password**. An email is sent with instructions and a link to change your password.

#### **Reset CAWS password**

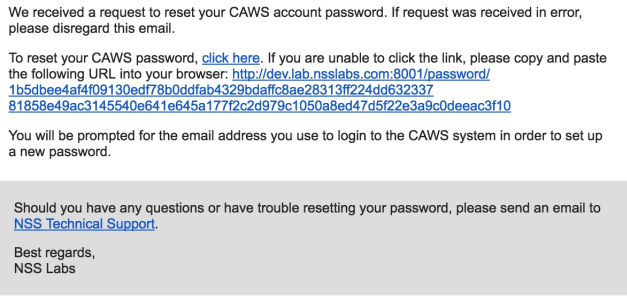

- 2. Enter your new password. Note: Minimum of eight characters.
- 3. Confirm your new password.
- 4. Click Save.

## <span id="page-15-0"></span>End User License Agreement

**To view the End User License Agreement (EULA):**

1. Click **Profile** from the drop-down menu. The Profile page displays.

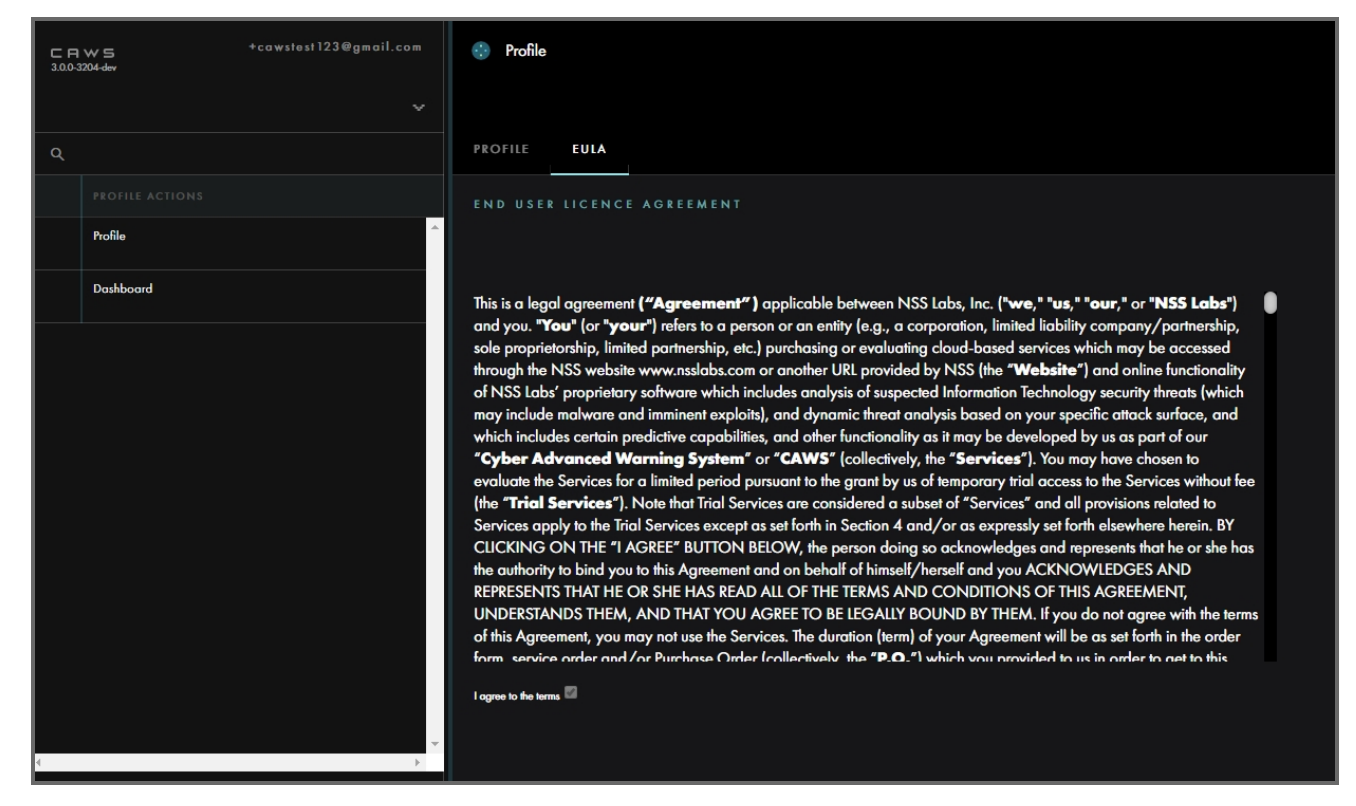

<span id="page-15-1"></span>2. Select the EULA tab to view the full agreement.

<span id="page-15-2"></span>User Account Settings

#### Inviting Users

CAWS allows you to invite users.

#### **To invite users:**

1. From the menu bar, click **Organizations**.

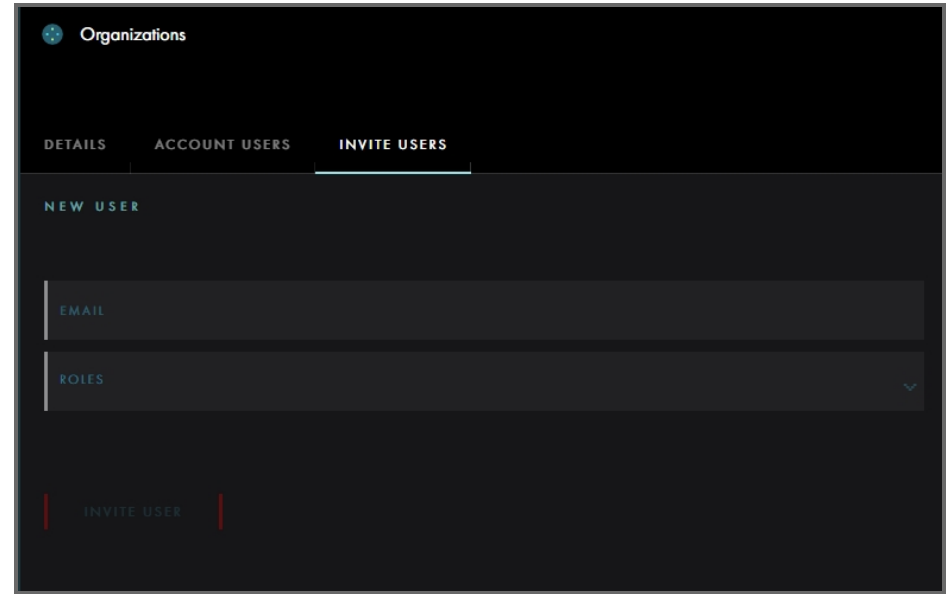

- 2. Select the Invite Users tab.
- 3. Enter an email address for the new user.
- 4. Select a role.
- 5. Click **Invite User**. An email is sent inviting the user to start using CAWS.

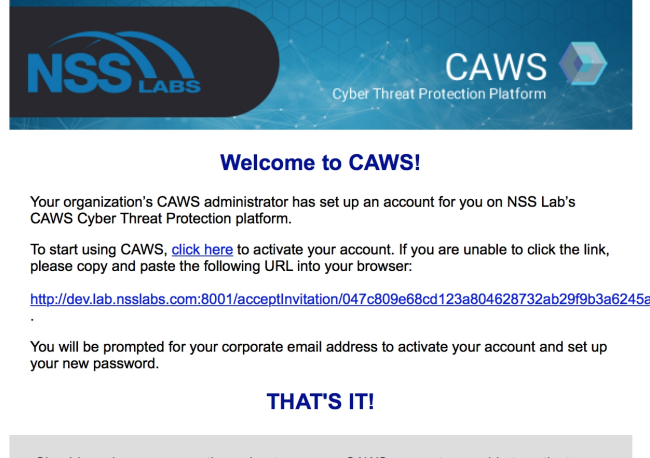

Should you have any questions about your new CAWS account or unable to activate<br>your account, please send an email to the CAWS admin at cawstest123@gmail.com.

- 6. Click the link in the email and then enter and confirm your password.
- 7. Click Save.

### <span id="page-17-0"></span>Deleting Users

#### **To delete a user:**

- 1. From the menu bar, click Organizations.
- 2. Select the **Account User** tab.

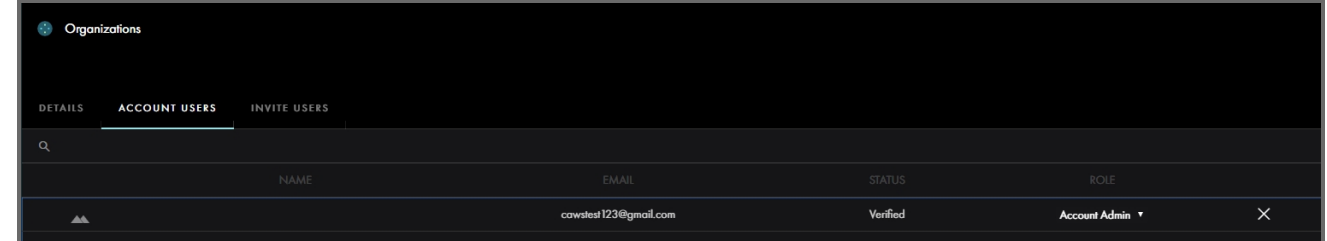

- 3. Click the X at the end of the row of the user you want to delete.
- <span id="page-17-1"></span>4. Click OK to confirm you want to revoke access for this user.

## License

The license tab displays information about your trial license. You can see the type of license you have, how many days you have remaining, how many users you have active and remaining, and the security device selected.

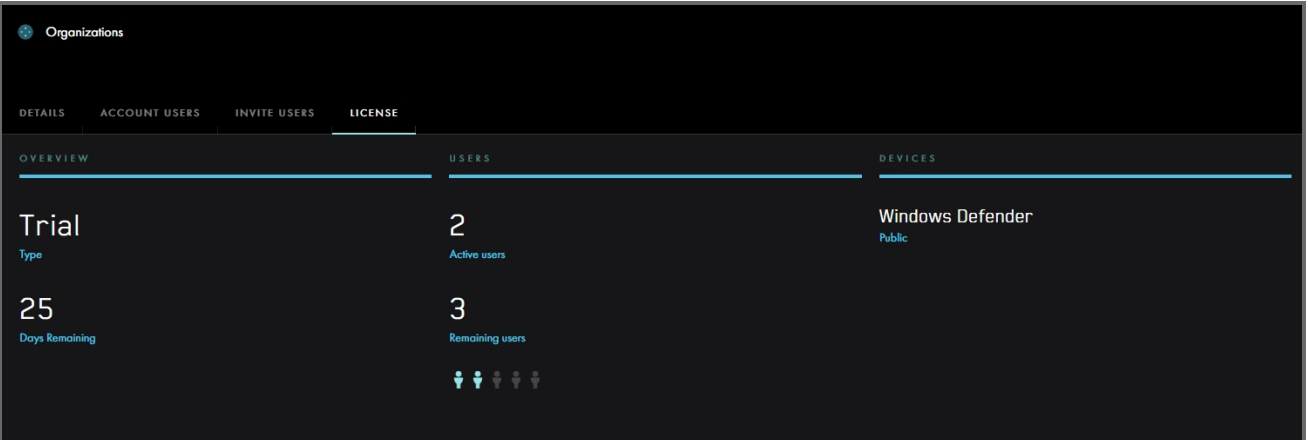

## <span id="page-18-0"></span>**CHAPTER 5: GLOBAL DASHBOARD**

When you log into CAWS, the Global Dashboard default home page summarizes information about how many exploits were found in every application, operating system platform, and country for the time frame chosen. By default, it is set to 30 days.

You can view information on exploits, such as the country and point of origin, and how many connections points that exploit has.

The menu bar on the left side of the page contains options for accessing each CAWS module.

To expand the menu bar, click the  $\mathbb{R}$  arrow.

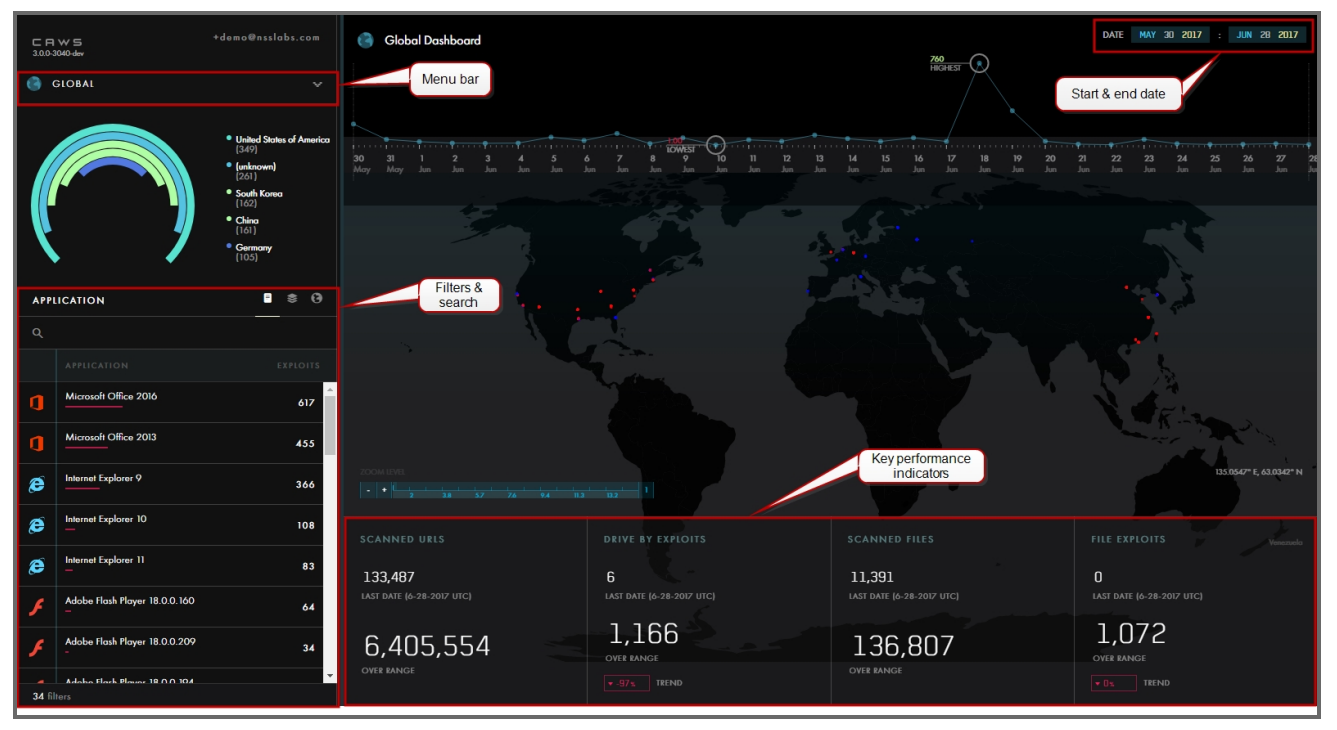

Data panes in CAWS are interactive, allowing you to view the data in different ways or to view additional information. You can scroll to zoom in to view more detailed information. Clicking the number of exploits opens the Threat [Details](#page-24-2) page.

CAWS generates new data for the start and end date range specified. There are pre-defined filters available: 30 days, 90 days, Year, and All. When using a filter, CAWS uses the current date as the end date.

The world map shows red and blue dots. The red dots are the origin point of each threat found in that country, and the blue dots are the connection points where the command and control servers are located. Moving over the map displays the geographical location in the bottom right of the map. You can focus into the world map using the zoom function. You can click a location on the map and see the exploits information for that country at the bottom of the page.

## <span id="page-19-0"></span>**Filters**

Filters are "and" between application, platform, and country. They are "or" within each filter. For example, you want to see threats between a given date range, originated in the United States, with application Internet Explorer 9 and platform of Windows 7.

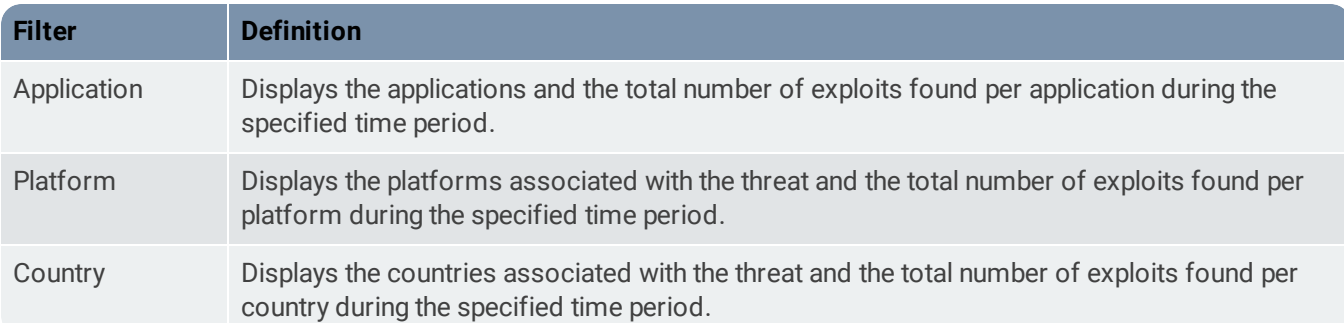

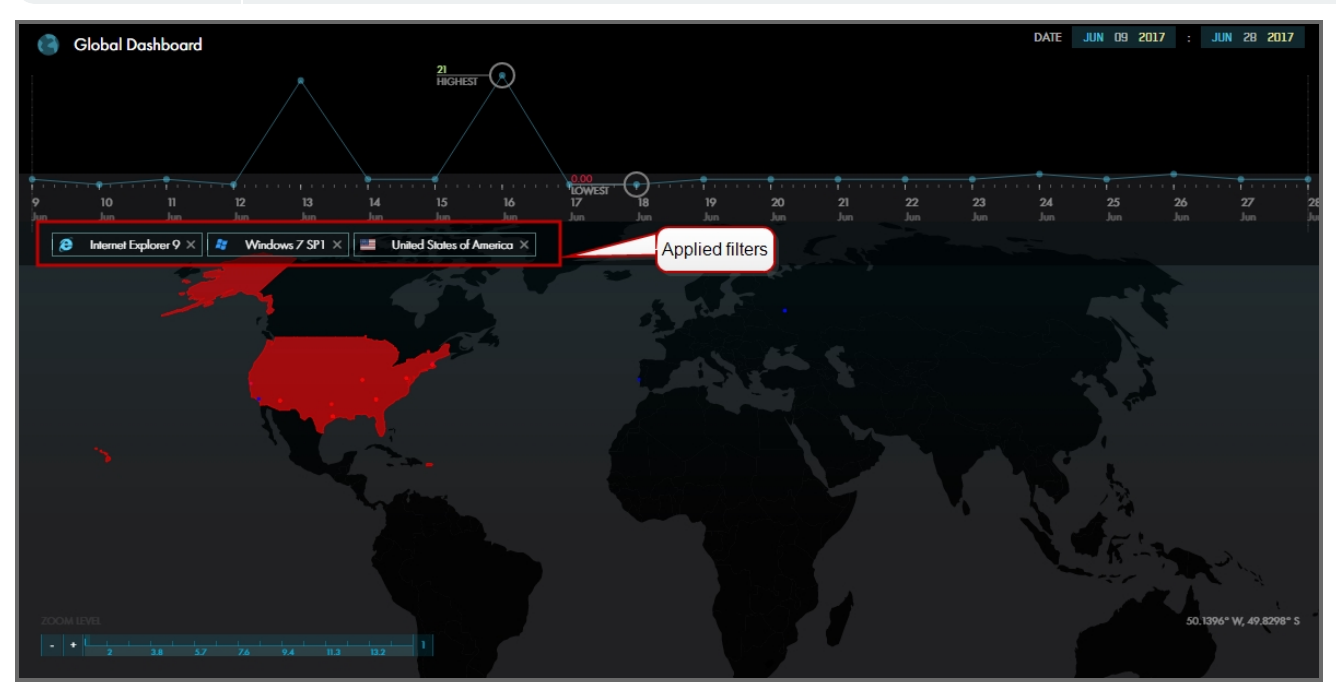

Click **X** to remove the applied filter.

<span id="page-19-1"></span>You can search within the filters and the search applies to all filters, not just the one selected. The total number of filters found displays at the bottom.

## Global Country Chart

The Global Country chart displays the number of exploits in the five top countries who have exploits hosted.

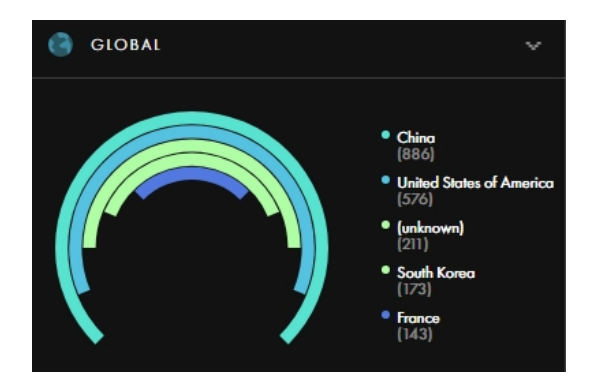

## <span id="page-20-0"></span>Key Performance Indicators

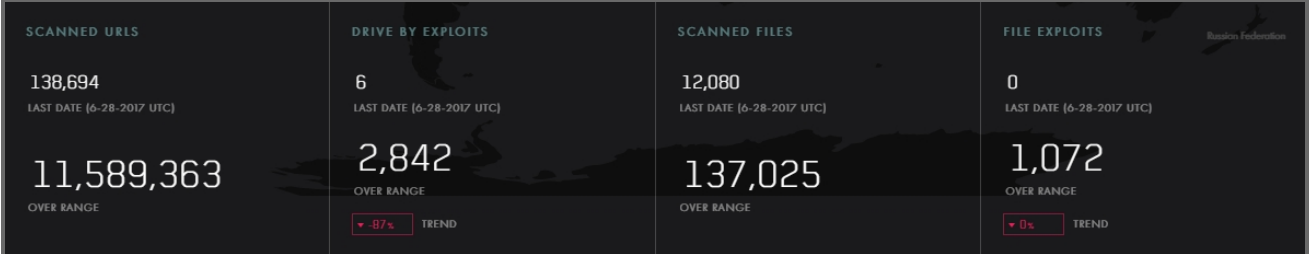

## <span id="page-20-1"></span>Scanned URLs

**Last Date** - Displays the number of URLs found hosting exploits during the specified end date.

<span id="page-20-2"></span>**Over Range** - Displays the number of URLs found hosting exploits during the specified start and end time period.

#### Drive By Exploits

**Last Date** - Displays the number of exploits caused by visiting a URL CAWS detected during the specified end date.

**Over Range** - Displays the total number of exploits caused by visiting a URL detected during the specified start and end time period.

<span id="page-20-3"></span>**Trend** - Displays the percentage difference during the specified start and end time period.

#### Scanned Files

**Last Date** - Displays the number of files scanned during the specified end date.

<span id="page-20-4"></span>**Over Range** - Displays the number of files scanned during the specified start and end time period.

#### File Exploits

**Last Date** - Displays the number of exploits hidden in a file that CAWS detected during the specified end date.

**Over Range** - Displays the total number of new, unique exploits CAWS detected during the specified start and end time period.

<span id="page-21-0"></span>**Trend** - Displays the percentage difference during the specified start and end time period.

## Using Global Search

Use the search function to search by MD5 hashes, URLs, NSS IDs, and IP addresses.

#### **To perform a search:**

<sup>l</sup> To perform a search, enter the search term in the Search field and press **Enter**.

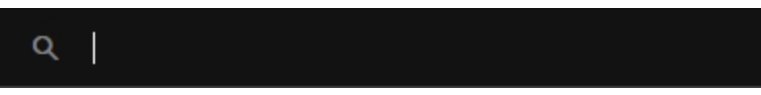

• To perform a global search, from any page type Ctrl + F and the global search opens.

## <span id="page-22-0"></span>**CHAPTER 6: THREATS**

<span id="page-22-1"></span>Threats shows a summary of the threats found within the time period specified and the applications targeted.

## **Exploits**

The Exploits page displays specific information about an individual threat, such as the NSS ID, type, date discovered, the number of processes and related exploits.

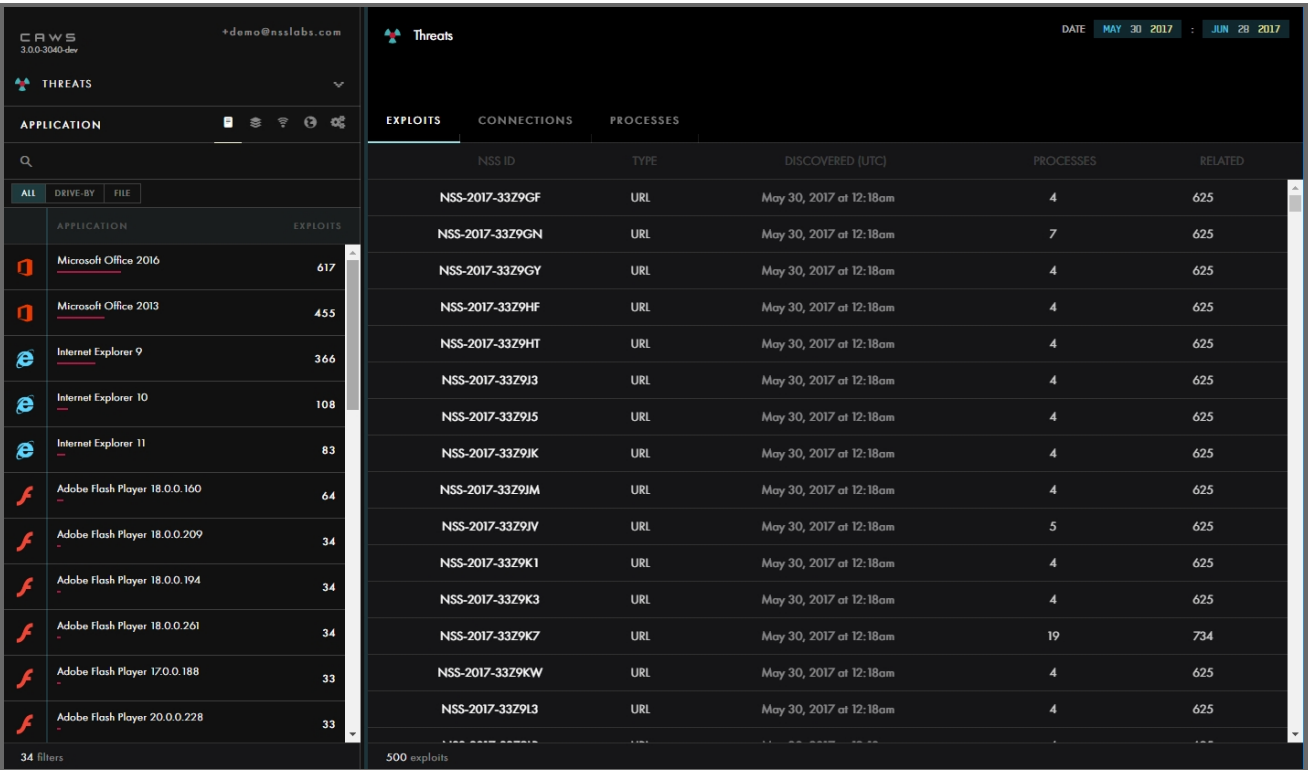

## <span id="page-22-2"></span>**Connections**

List of unique IP addresses, ports, and number of connections associated with the threat.

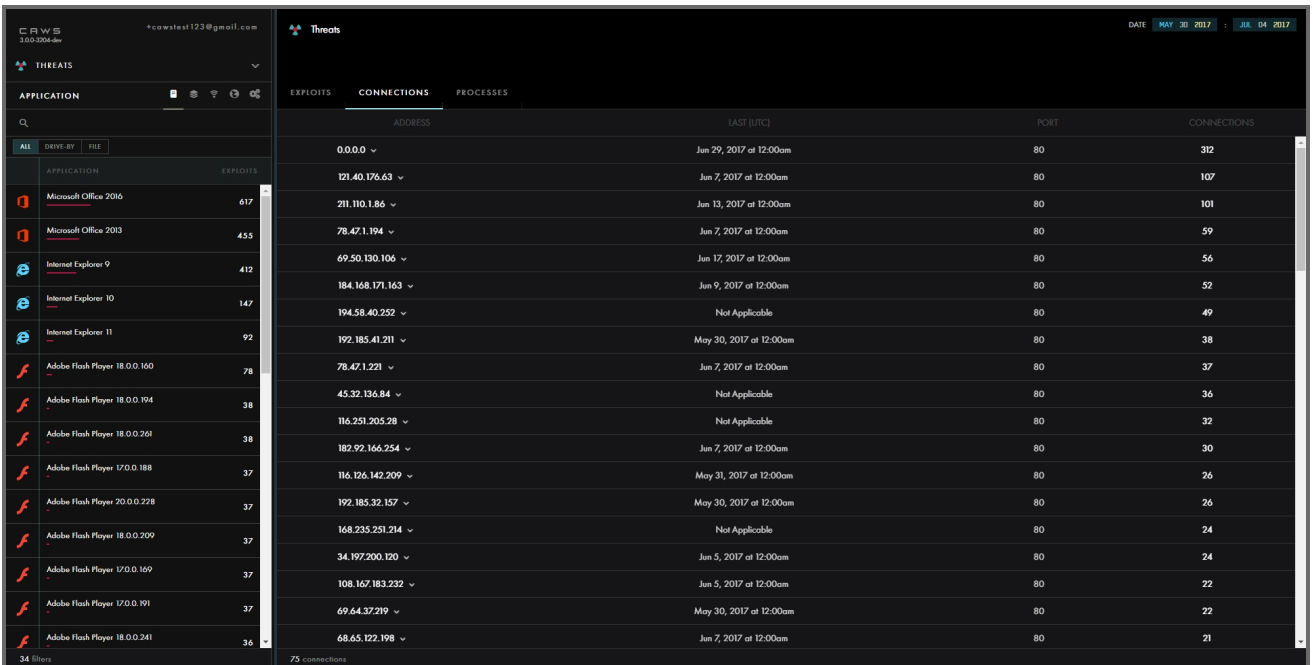

## <span id="page-23-0"></span>Processes

## Processes displays the list of files found

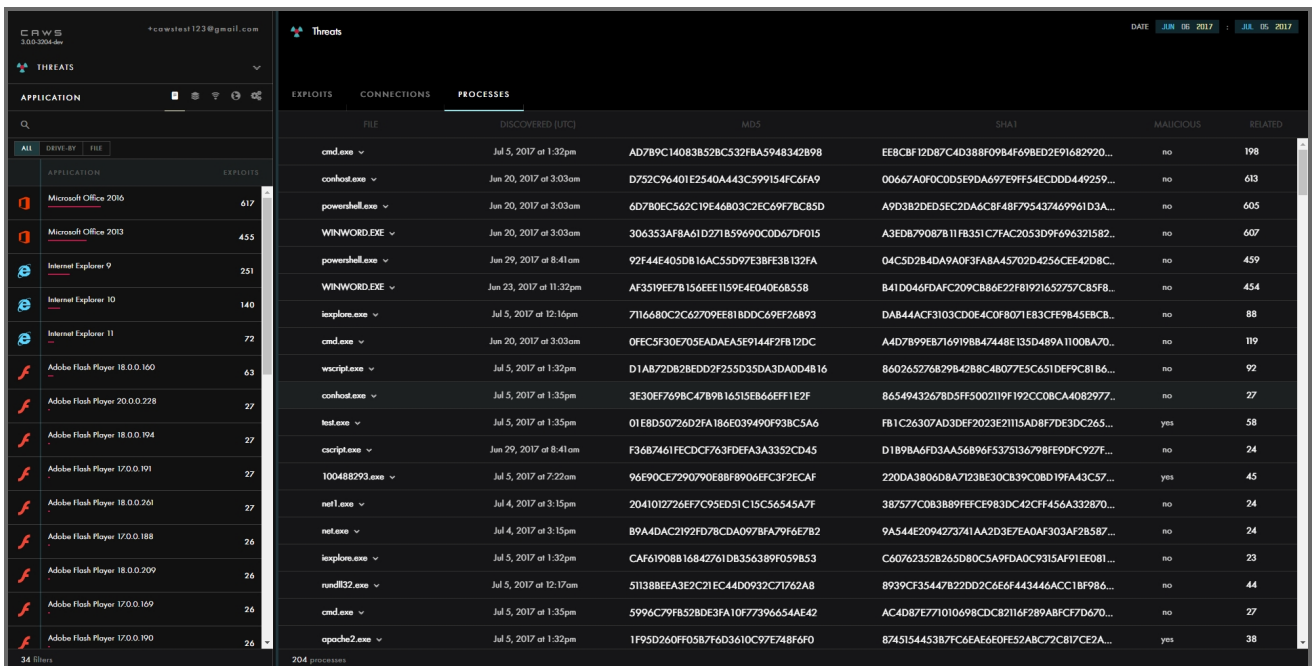

## <span id="page-24-0"></span>**Filters**

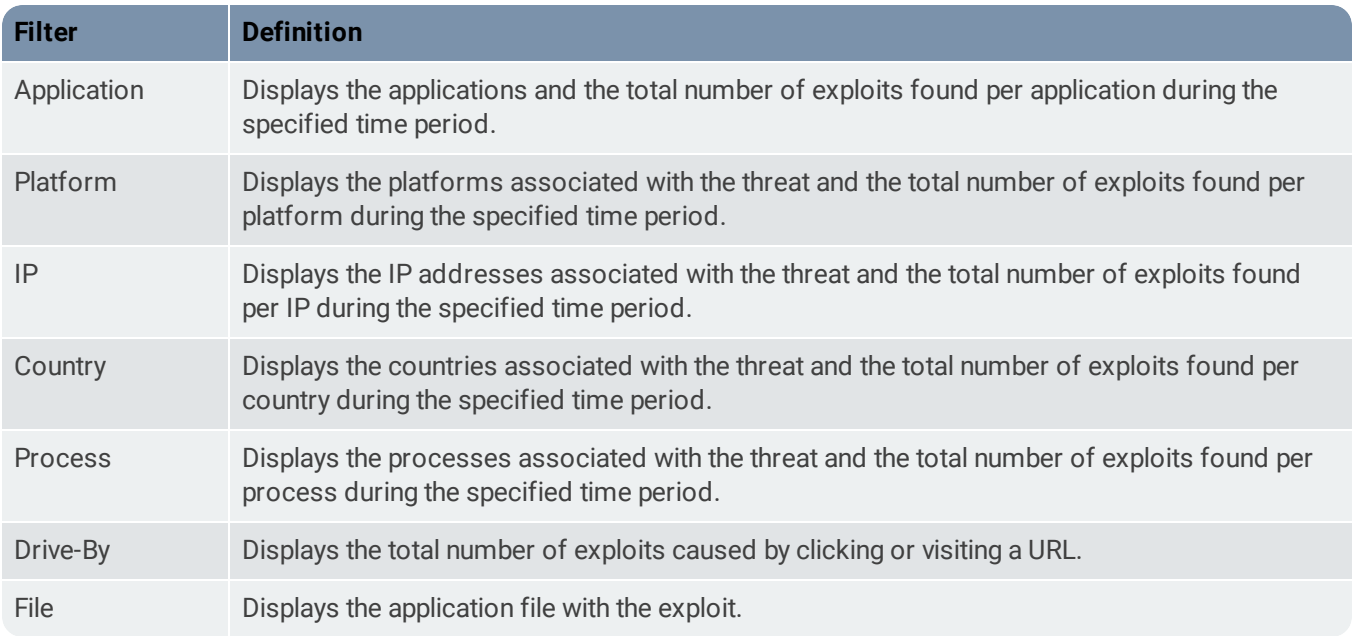

<span id="page-24-1"></span>Filters are "and" between application, platform, IP, country and process. They are "or" within each filter. For example, you want to see threats between a given date range, originated in the United States, with application Internet Explorer 9 and platform of Windows 7.

## Using Global Search

Use the search function to search by MD5 hashes, URLs, NSS IDs, and IP addresses.

#### **To perform a search:**

• To perform a search, enter the search term in the Search field and press **Enter**.

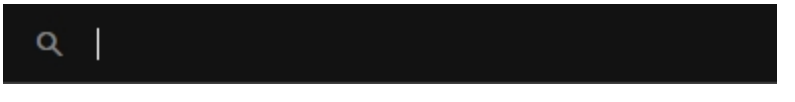

<span id="page-24-2"></span>• To perform a global search, from any page type Ctrl  $+$  F and the global search opens.

## Threat Details Page

You can open a Threat Details page from the Global Dashboard and Threats page.

- In Threats, click any NSS ID hyperlink to open the Threat Details page.
- In the Global Dashboard, click on the number of File Exploits or Drive By Exploits found. Click any NSS ID hyperlink to open the Threat Details page.
- $\bullet$  To close the Threat Details page, click the X in the right-hand corner.

<span id="page-25-0"></span>• Use the Download function to download a Packet Capture (PCAP) file, Session Archive Zip (SAZ), or Shellcode file so you can perform your own analysis.

#### **Overview**

The **Overview** tab displays specific information about an individual threat, such as when it was discovered, IP address, and the URL, etc.

The Files section displays hash information about files associated with the threat.

Click the  $\blacksquare$  arrow next to the IP Address and URL to view related threats, VirusTotal information.

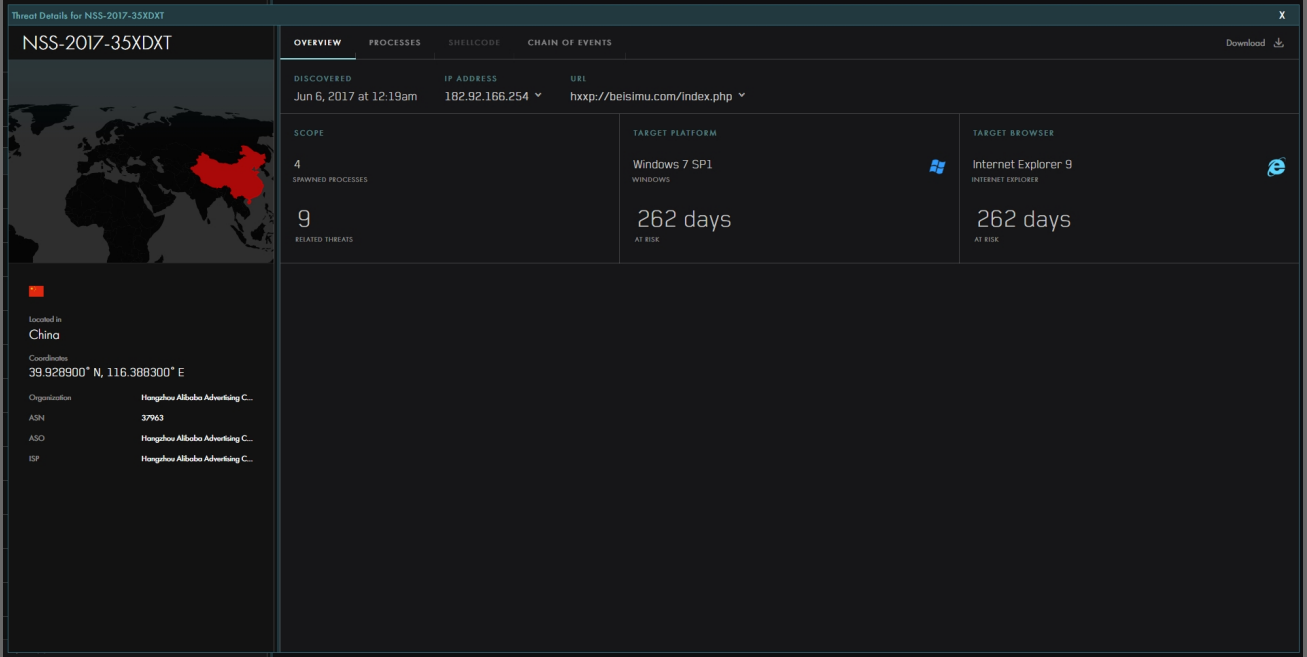

#### <span id="page-25-1"></span>**Processes**

Processes displays the process files found in the threat.

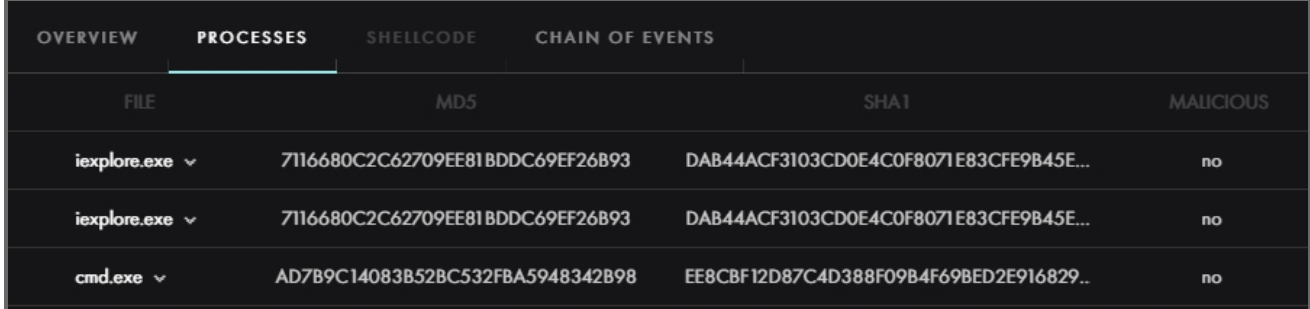

#### <span id="page-25-2"></span>**Shellcode**

Displays a list of captured exploits that contain new shellcode captures. The list displays the NSS ID, detection time stamp, platform, targeted application, file count, and connection count.

#### <span id="page-26-0"></span>**Chain of Events**

The **Chain of Events** tab displays a step-by-step playback of events for an exploit. This allows you to visualize the sequence of events leading up to and during an exploitation.

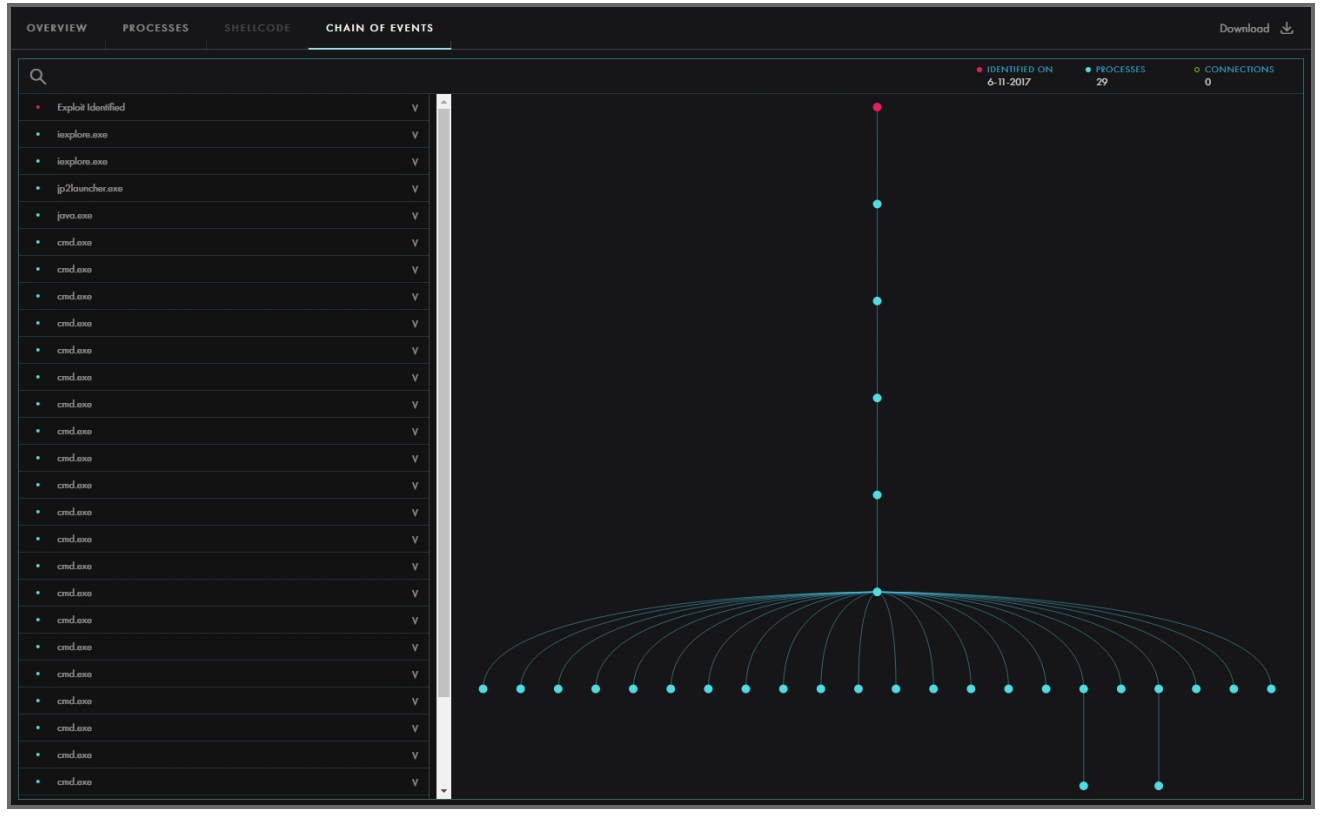

To view a chain of events, click an individual event in the Exploit list.

Clicking an individual item allows you to drill down for more information on each event.

## <span id="page-27-0"></span>**CHAPTER 7: SUBMISSIONS**

<span id="page-27-1"></span>The Submissions feature allows you to submit URLs or files (Office, PDF, and media) for exploit analysis.

## URL Scan

#### **To submit a URL:**

- 1. From the menu bar, click **Submissions**.
- 2. Type a URL in the URL field.
- 3. Select the platform(s) you would like to use to test your URL against.
- 4. Select the browser(s).

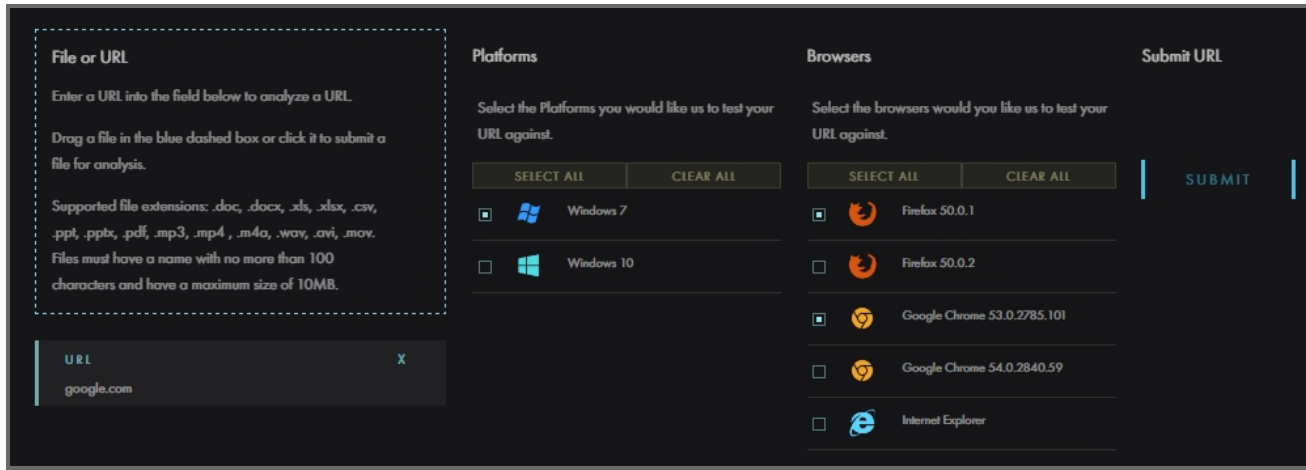

<span id="page-27-2"></span>5. Click Submit.

## File Scan

You can upload custom files to be scanned for exploit detection by CAWS. The following are supported file extensions: .doc, .docx, .xls, .xlsx, .csv, .ppt, .pptx, .pdf, .mp3, .mp4, .m4a, .wav, .avi, .mov. The file name must be 100 characters or less in length. The maximum file size 10MB.

#### **To submit a file:**

- 1. From the menu bar, click Submissions. The Submit File or URL page displays.
- 2. Click the blue dashed box and select a file, or drag and drop the file onto the blue dashed box.
- 3. Select the platform(s) you would like to use to test your file against.
- 4. Select the application(s) you would like to use to test your file against. The Applications displayed are dependent on the type of file uploaded.

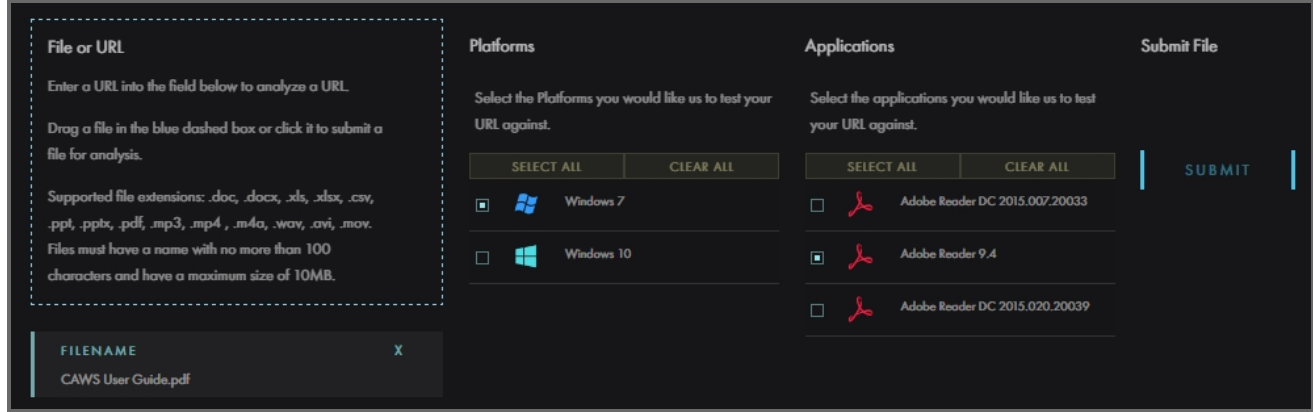

5. Click **Submit**.

Previously submitted files display on the left hand side of the page.

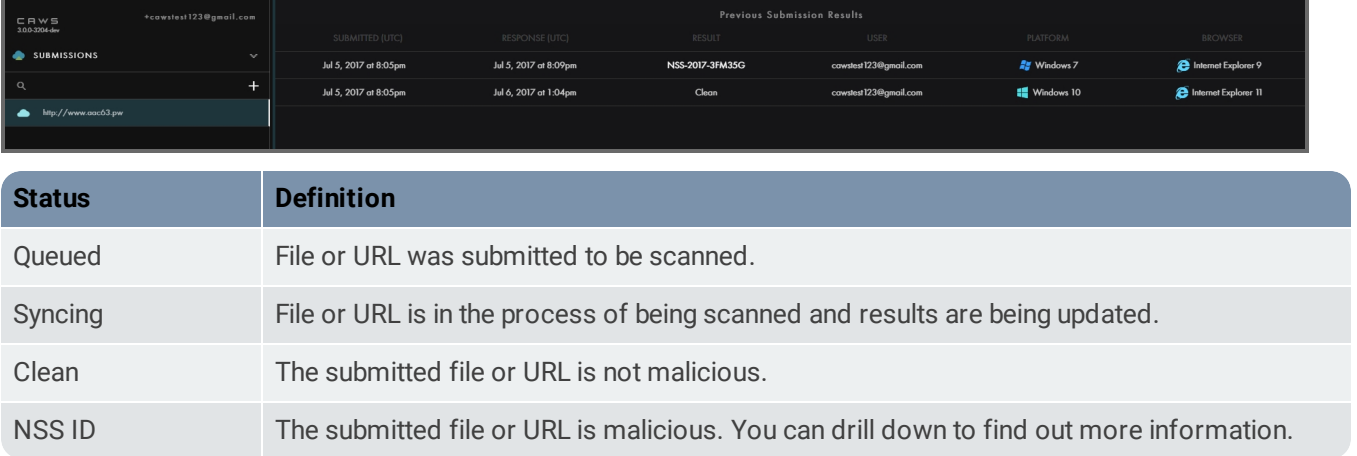

The following is a sample email you receive after submitting a file or URL to be scanned.

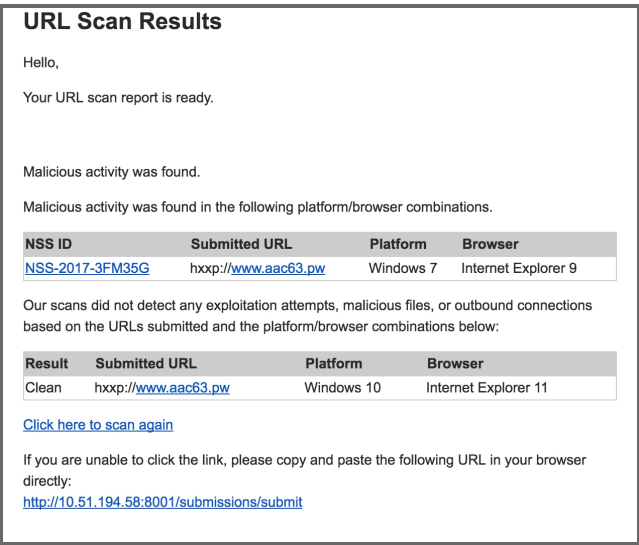

## <span id="page-29-0"></span>Using Global Search

Use the search function to search by MD5 hashes, URLs, NSS IDs, and IP addresses.

#### **To perform a search:**

• To perform a search, enter the search term in the Search field and press **Enter**.

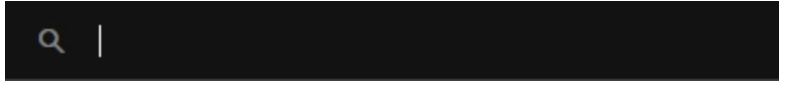

• To perform a global search, from any page type Ctrl + F and the global search opens.

## <span id="page-30-0"></span>**CHAPTER 8: ANALYZE**

Analyze allows you to view and understand how your existing security profiles are performing, and to compare security products and applications against your live data. Here are a few examples of how analyzing can be used to improve security:

- Situational awareness: Monitor which applications are being targeted by threat actors and determine how exploits relate to failures in deployed security products. This information helps prioritize security policy changes, patch cycles, and security product updates.
- Compare security profiles: Evaluate up to three different security products side by side to compare their efficacy against current threats and exploits.

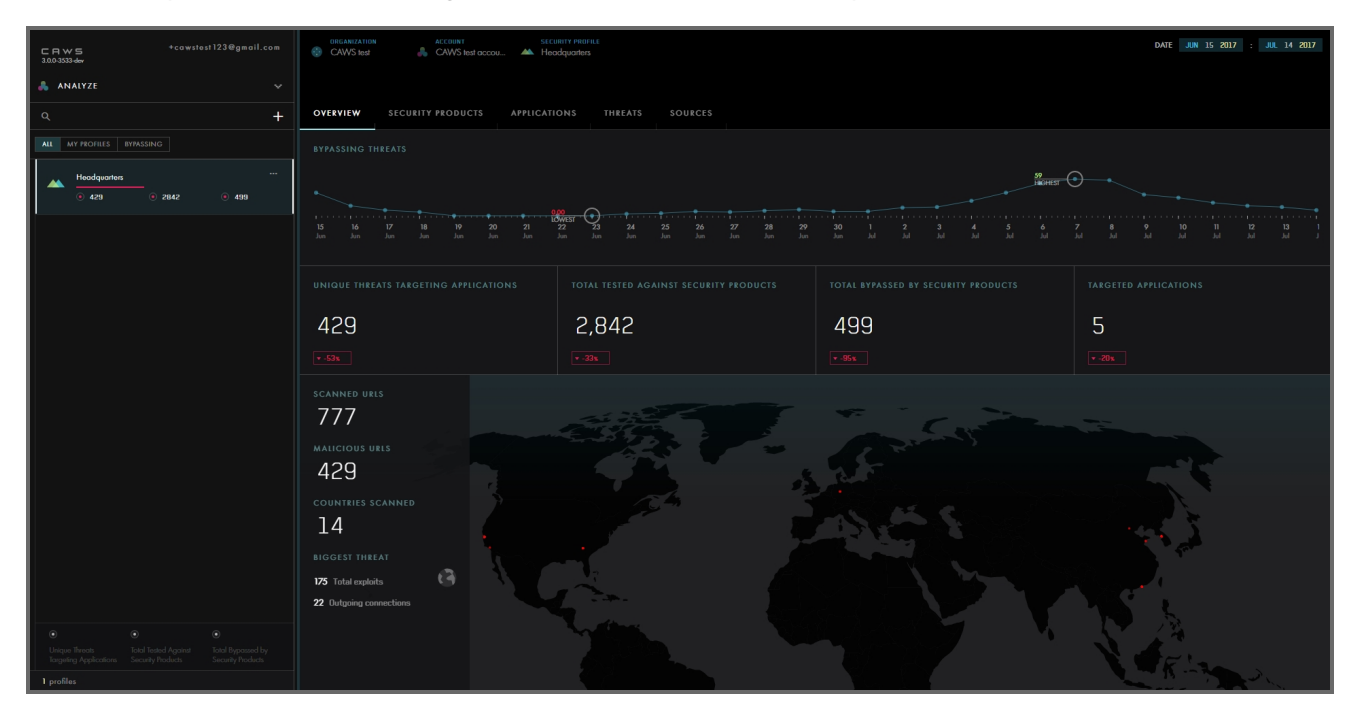

## <span id="page-30-1"></span>**Filters**

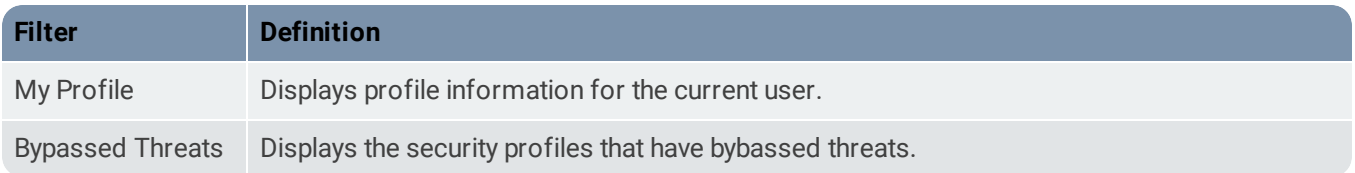

## <span id="page-30-2"></span>Using Global Search

Use the search function to search by MD5 hashes, URLs, NSS IDs, and IP addresses.

#### **To perform a search:**

• To perform a search, enter the search term in the Search field and press **Enter**.

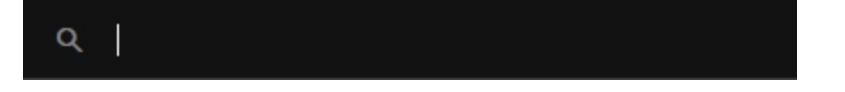

<span id="page-31-0"></span>• To perform a global search, from any page type Ctrl  $+$  F and the global search opens.

## Security Profiles

Use security profiles to associate application groups and protection devices with a specific location in your organization. You can create multiple security profiles to compare your current security product to various competitors.

## <span id="page-31-1"></span>Creating a Security Profile

#### **To create a security profile:**

- 1. From the menu bar, click **Analyze**. The Analyze page displays.
- 2. Click the **+** symbol. The Create Profile page displays.

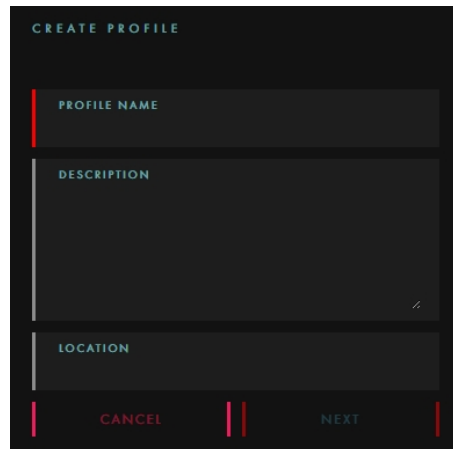

- 3. Enter a Profile Name.
- 4. Enter a Description.
- 5. Enter the Location.
- 6. Click **Next**.

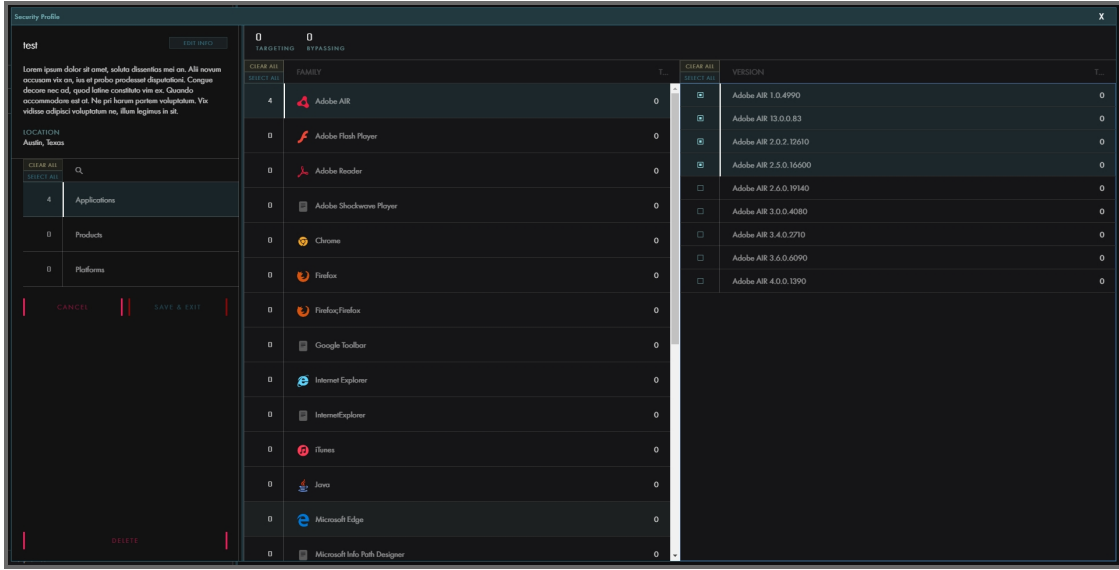

- 7. Select the Applications associated with the security profile by selecting Application in the left panel, selecting an item in the Application family column and then selecting the appropriate versions.
- 8. Select the Products associated with the security profile by selecting Products in the left panel, selecting an item in the Family column and then selecting the appropriate version. Note: You can only select one product per profile.
- 9. Select the Platforms associated with the security profile by selecting Platforms in the left panel, selecting an item in the Family column and then selecting the appropriate versions.
- <span id="page-32-0"></span>10. Click Save & Exit.

## **Overview**

Displays the threats that are bypassed on a daily basis for the selected profile.

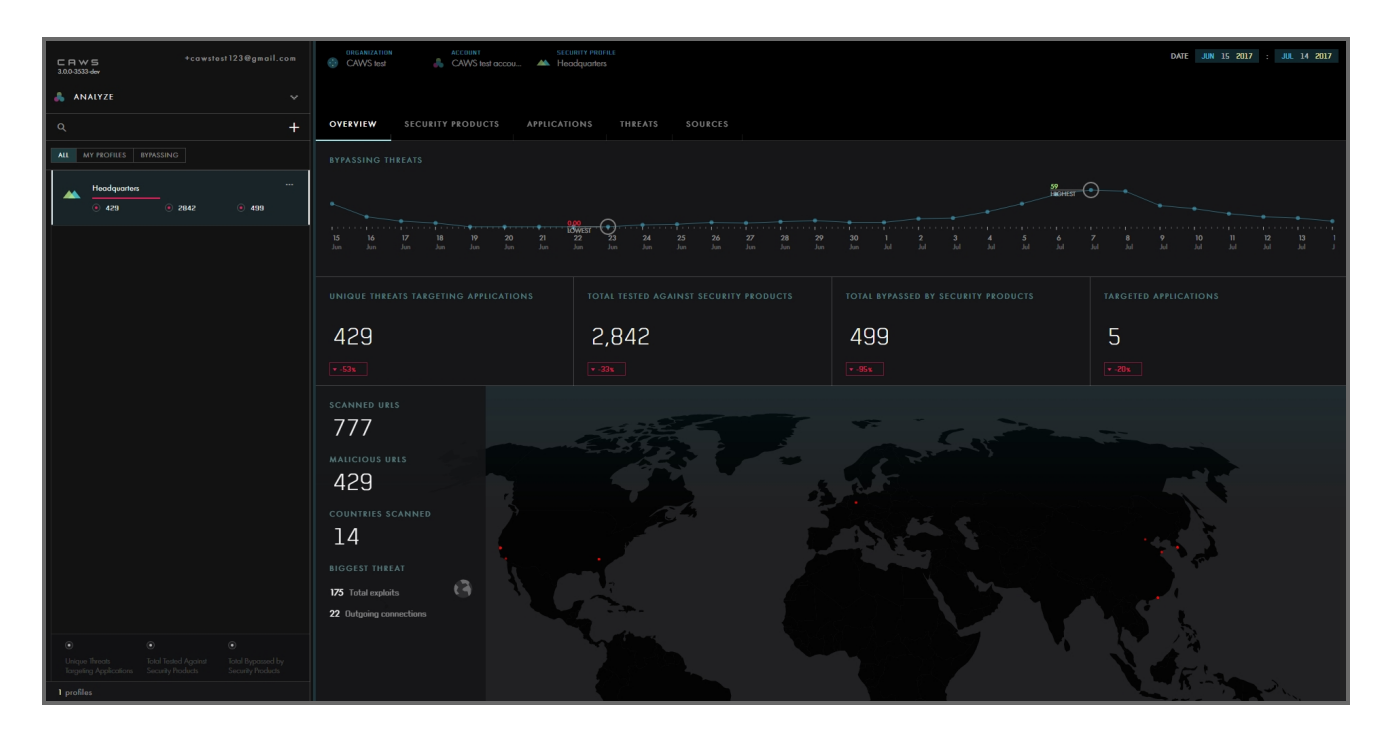

## <span id="page-33-0"></span>Unique Threats Targeting Applications

<span id="page-33-1"></span>Displays the total number of unique threats targeting the selected applications associated with this security profile.

## Total Tested Against Security Products

<span id="page-33-2"></span>Displays the total number of exploits found that are not bypassed.

#### Bypassing Threats

<span id="page-33-3"></span>Displays a count of exploits that have bypassed all security products associated with this security profile.

#### Total Bypassed by Security Products

<span id="page-33-4"></span>Displays the number of exploits that have bypassed all security products associated with the selected profile.

#### Targeted Applications

<span id="page-33-5"></span>Summarizes attacks on the top applications the specified time period. Mouse over to view the total number of attacks for that application.

## Security Products

Displays the bypass percentage against the security product selected.

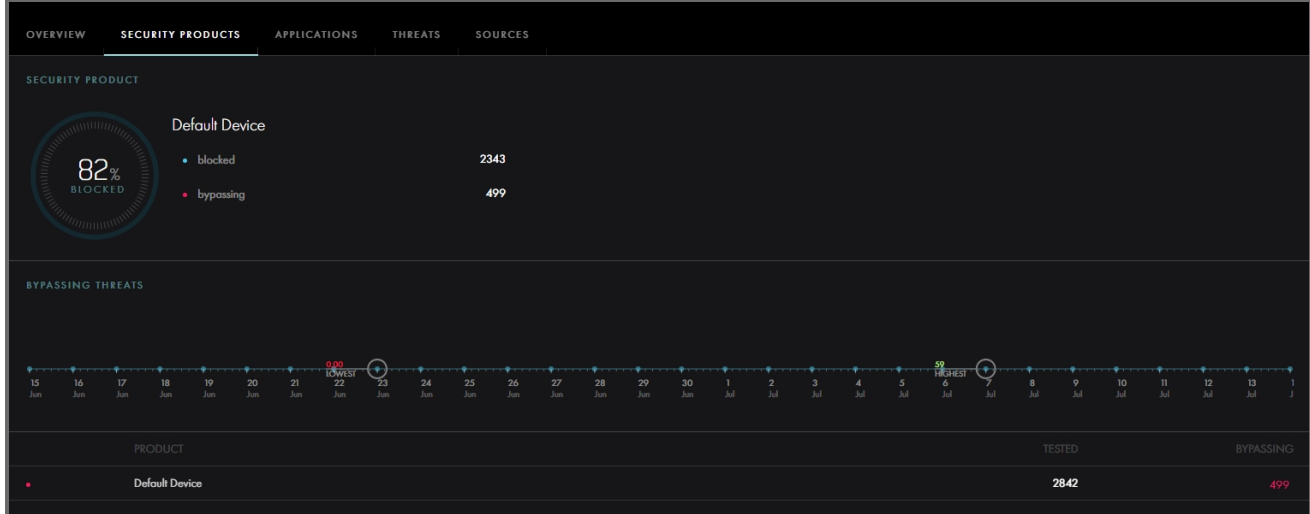

## <span id="page-34-0"></span>Applications

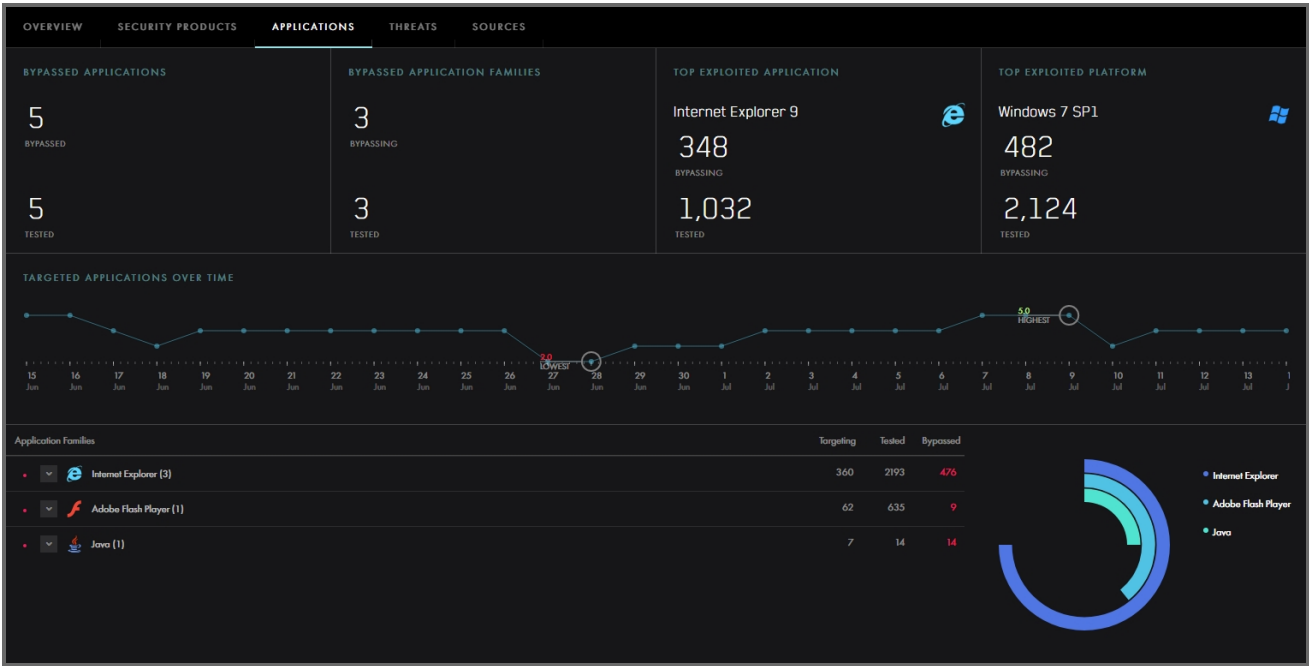

## <span id="page-34-1"></span>**Bypassed Applications**

<span id="page-34-2"></span>Displays the number of applications bypassed and tested.

## **Bypassed Applications Families**

Displays the number of applications targeted by malicious threats.

#### <span id="page-35-0"></span>**Top Exploited Application**

<span id="page-35-1"></span>Displays the highest targeted application and the number of exploits bypassing this application.

#### **Top Exploited Platform**

<span id="page-35-2"></span>Displays the highest targeted platform the specified time period.

#### **Targeted Applications Over Time**

<span id="page-35-3"></span>Summarizes attacks on the top applications over the specified time period. Mouse over a point to view the total number of exploits for that application.

### **Sources**

Displays the top threats and the country hosting the threat and the top outbound connections where they are opening connections to.

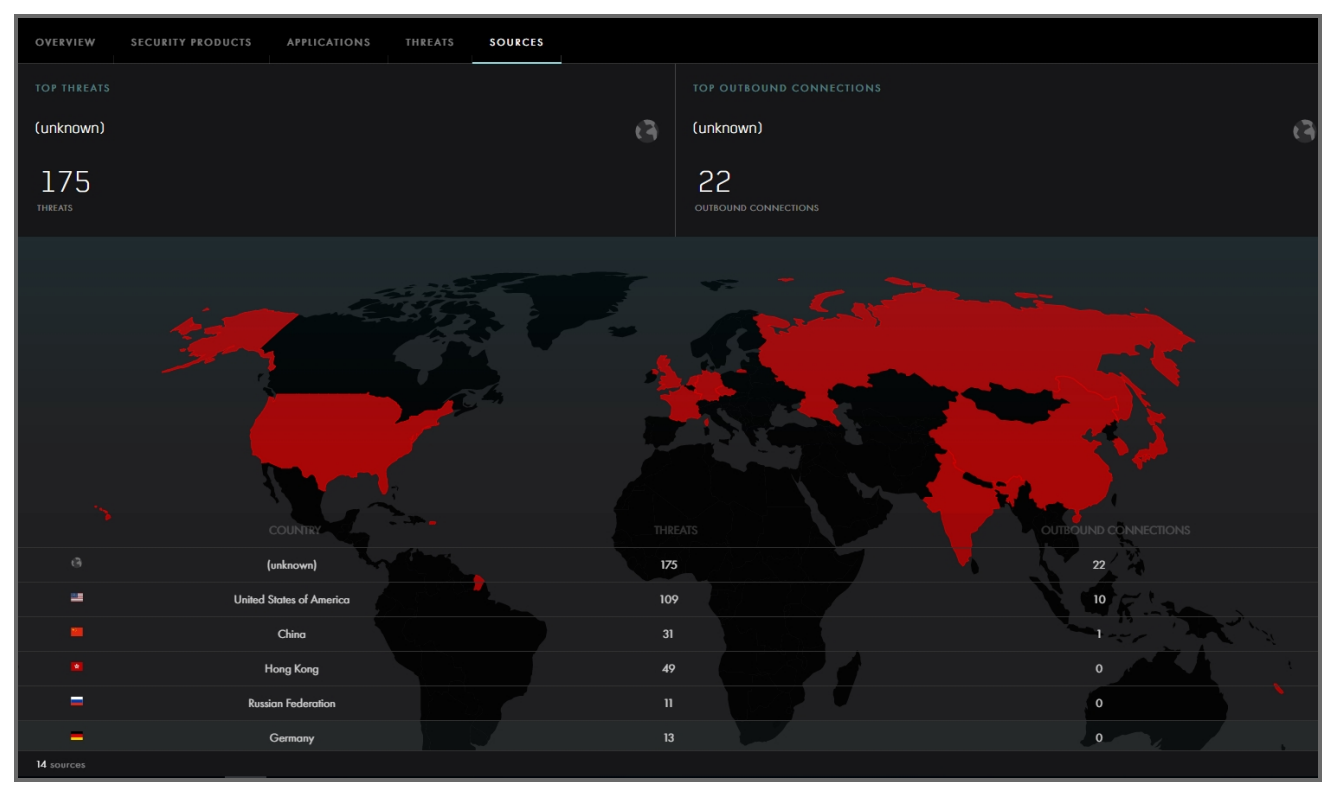

## <span id="page-35-4"></span>Top Threats

<span id="page-35-5"></span>Displays the number of top threats and where they are originating.

## Top Outbound Connections

Displays where the top threats are making connections.

## <span id="page-36-0"></span>**CHAPTER 9: HELP AND SUPPORT**

From the menu bar, click Help and support to access support for CAWS Continuous Security Validation Platform.

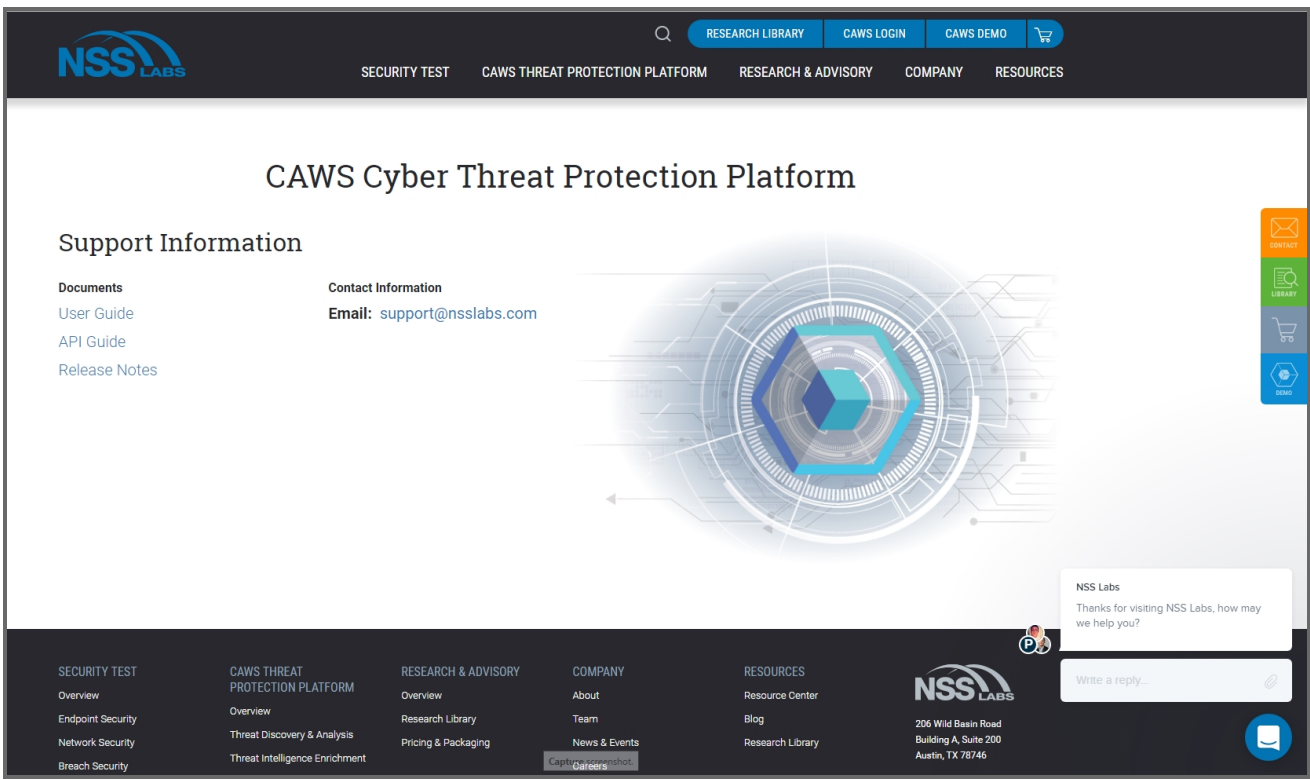